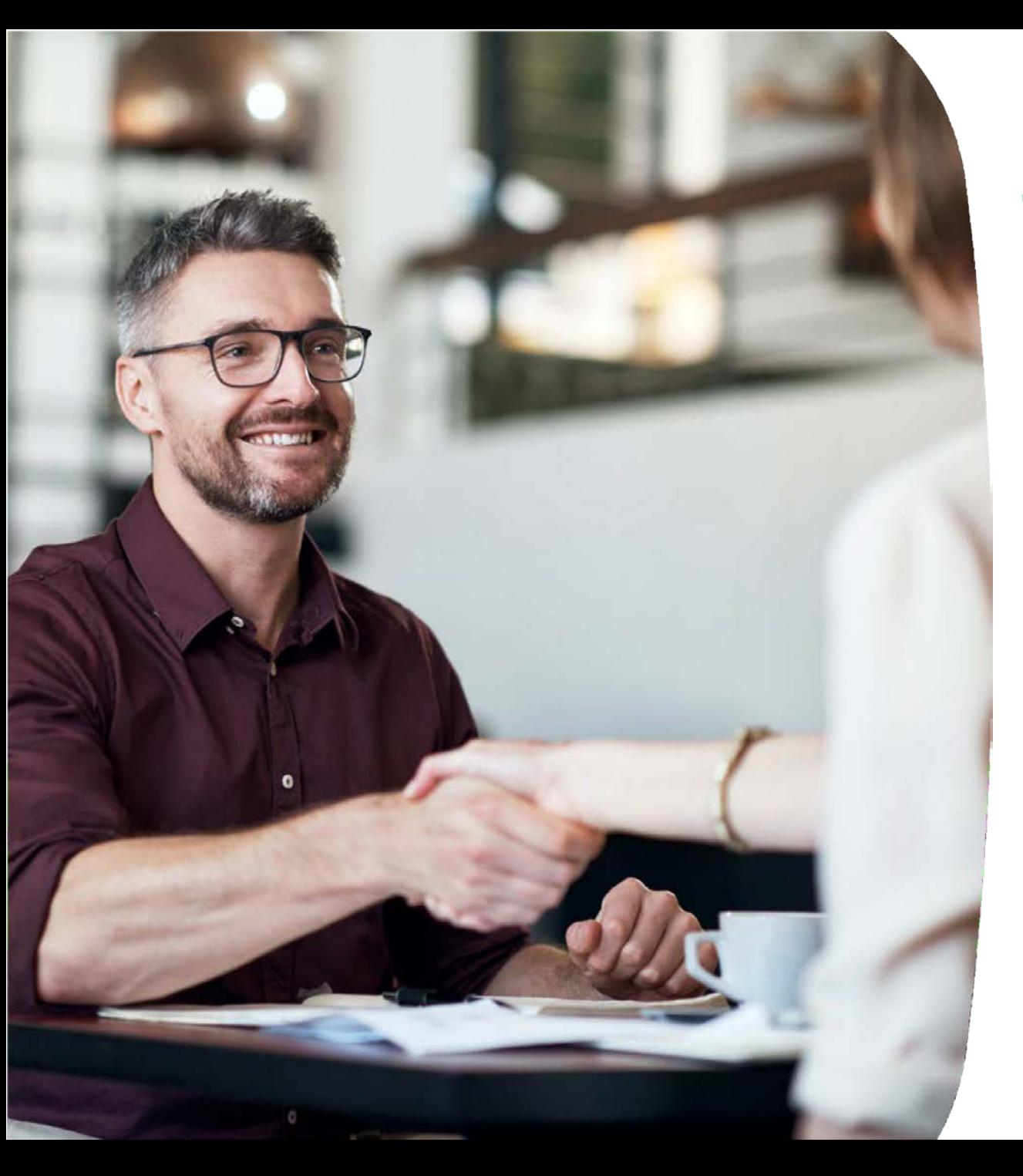

# **TELENET BUSINESS MOBILE**

Inleiding tot de Fleet Portal voor Fleet Managers

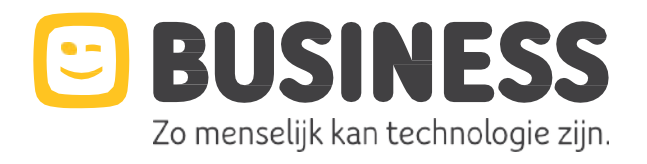

# **FLEET PORTAL**

Stap-voor-stap instructies

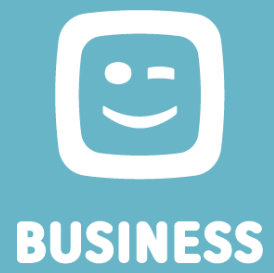

# **TB Mobile Portal als het belangrijkste hulpmiddel voor de Fleet manager**

#### **Portal Features :**

- **Fleet management**
	- New
		- Een nieuwe gebruiker aanmaken
		- Simkaart activeren
	- In Life
		- Sim swap
		- Sim blokkeren/vrijgeven
		- Aanpassen gebruikers info
		- Aanpassen Tariefplannen en opties
		- Aanpassen split bill profiel / Billing account
		- Sim overzicht exporteren naar Excel
	- Leave
		- Aangeven dat werknemer vertrekt
- **Notificaties & blokkeringen**
	- Verbruiksmeldingen instellen buiten bundel
	- Blokkeringen instellen per type traffiek
	- PayByMobile-limiet: limieten op betalende services
- **Groep bundel**
	- Groep bundel aanvragen of aanpassen
	- Verbruik raadplegen
- **Verbruik & facturatie**
	- Overzicht facturen
	- Direct online betalen
- **Info & Help**
	- Helpdesk ticket aanmaken
	- Opvragen Contract
	- Nieuwe Sim kaarten aanvragen voor een sim swap / Directe activatie
- **Gebruikers management**
	- Andere Fleet Managers uitnodigen
	- Rollen aanpassen
	- Uitnodigingen opnieuw versturen

#### **HOE MELD IK AAN OP HET PORTAAL?**

- **Tijdens de onboarding zal er per mail een invite gestuurd worden om de toegang tot het Fleet Portaal te registreren.**
- **Gelieve dit registratie process eerst te voltooien.**
- **Surf vervolgens naar https://www2.telenet.be/business/nl/sme-le/klantenservice/ucc/gebruiker/**

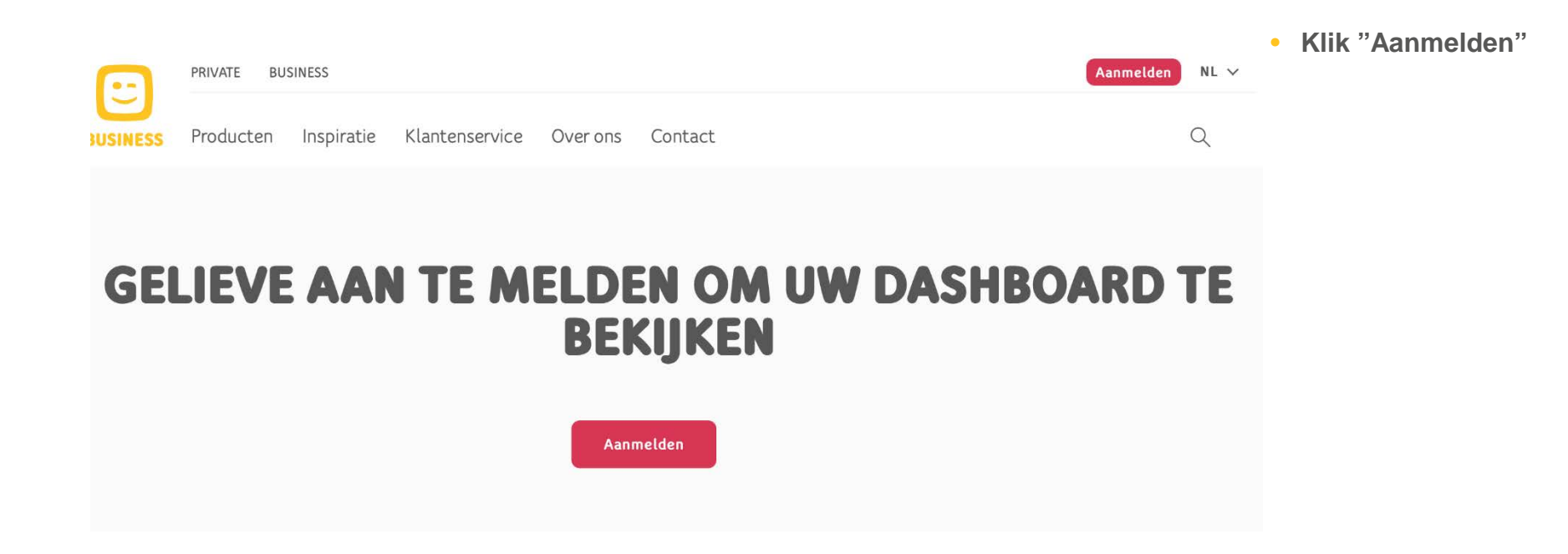

#### **HOE MELD IK AAN OP HET PORTAAL?**

• **https://www2.telenet.be/business/nl/sme-le/klantenservice/ucc/gebruiker/**

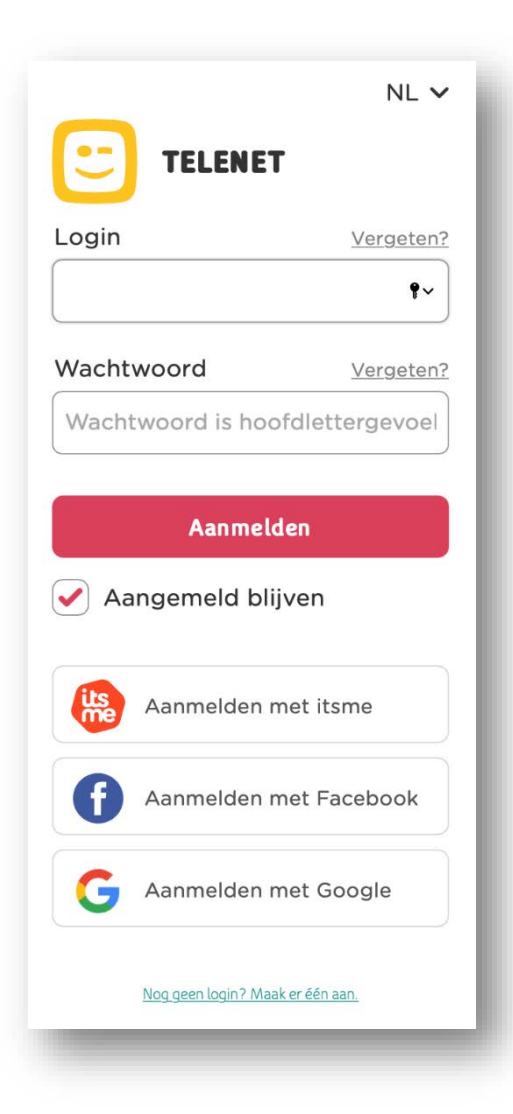

• **Geef hier je Fleet Manager login & paswoord in.**

#### **HOE MELD IK AAN OP HET PORTAAL?**

• **https://www2.telenet.be/business/nl/sme-le/klantenservice/ucc/gebruiker/**

• **Navigeer naar Dashboard fleet manager.**

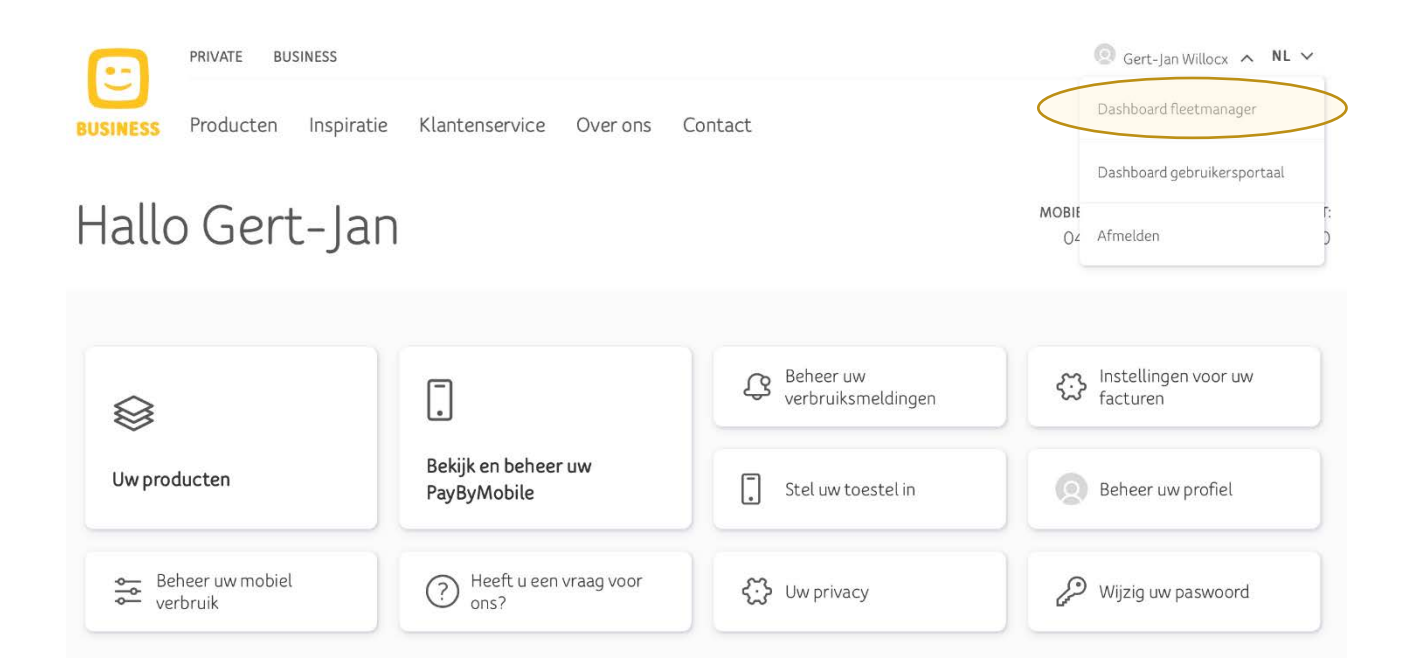

#### **HOE LOG IK AAN OP HET PORTAAL?**

• **https://www2.telenet.be/business/nl/sme-le/klantenservice/ucc/gebruiker/**

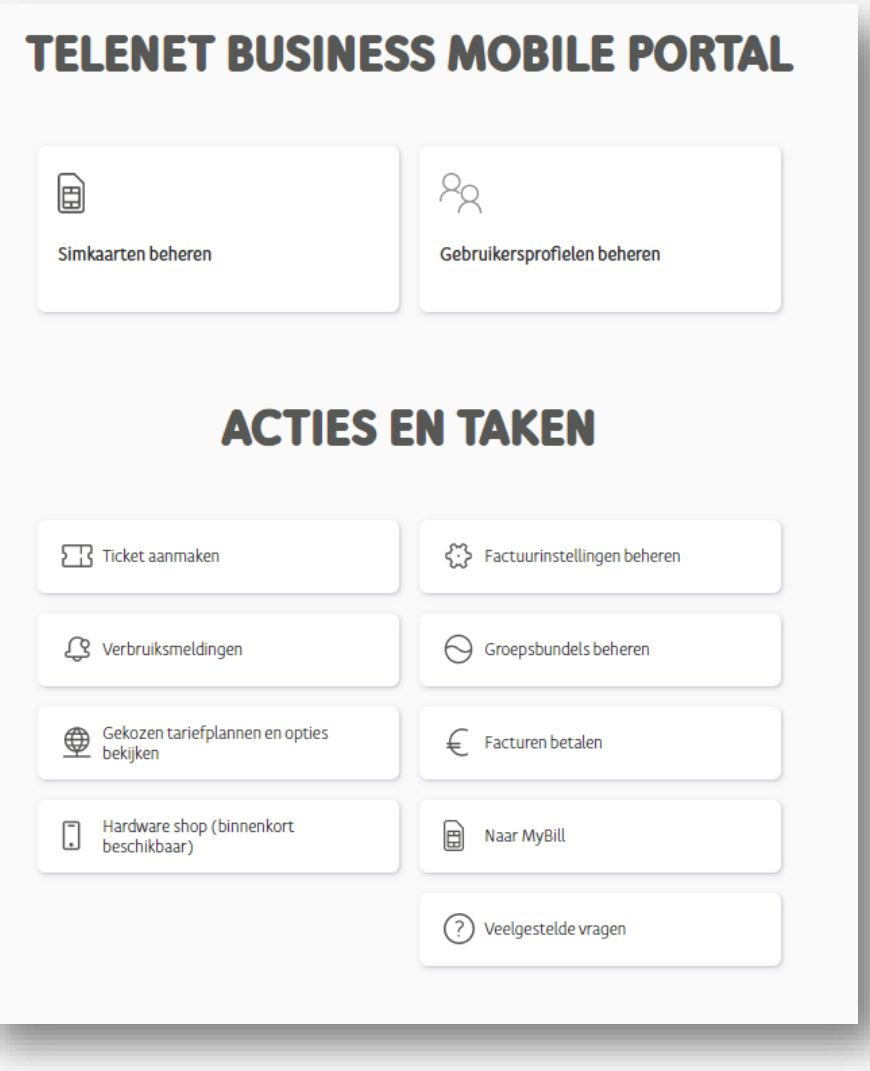

• **Het Fleet portal dashboard wordt nu getoond.**

# **Fleet portal features – step by step explanation**

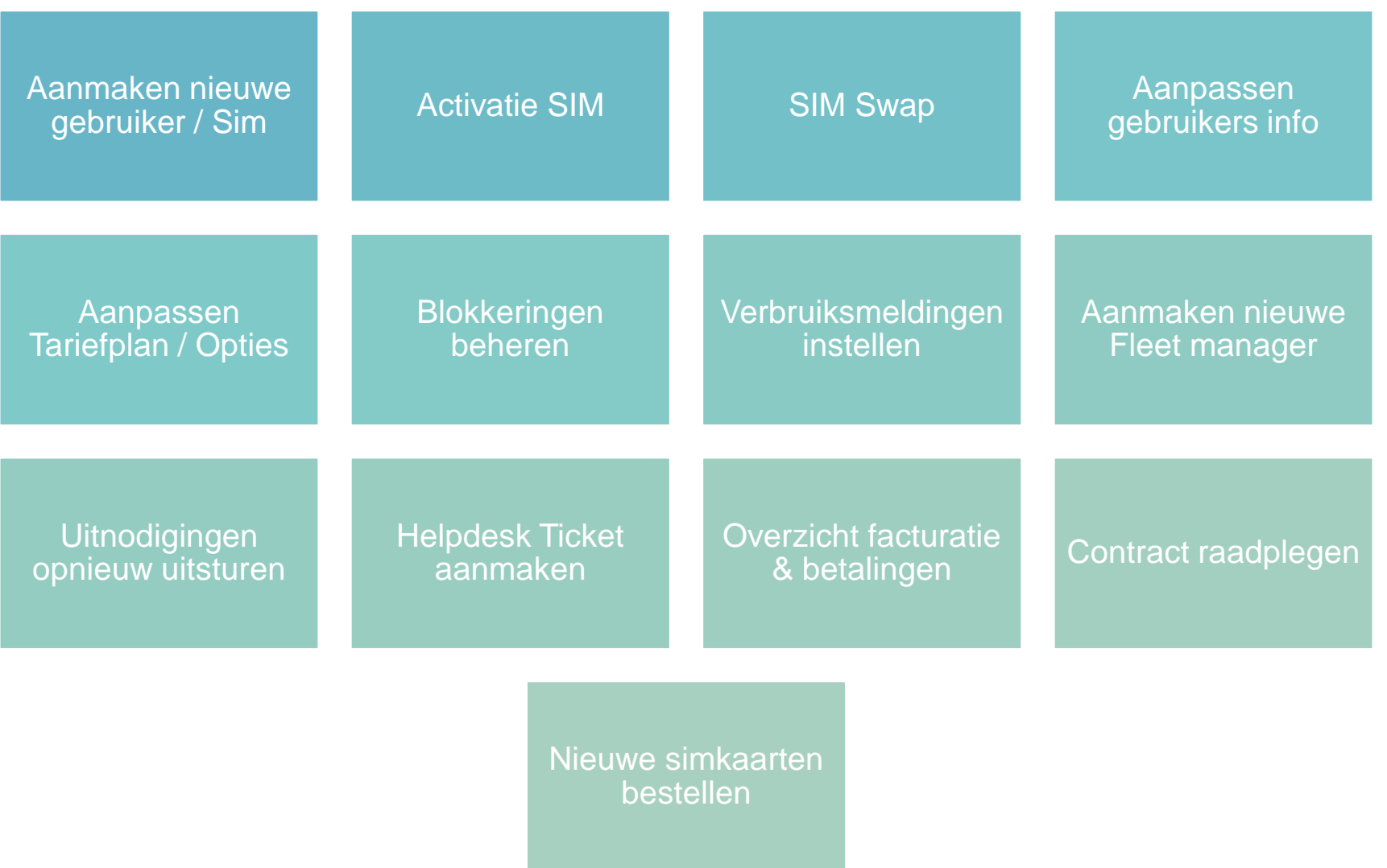

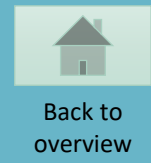

### <span id="page-8-0"></span>**AANMAKEN NIEUWE GEBRUIKER / SIM**

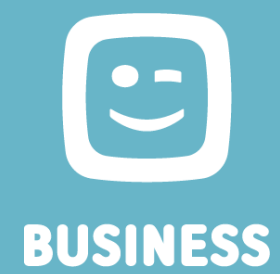

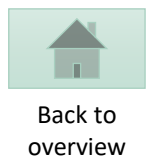

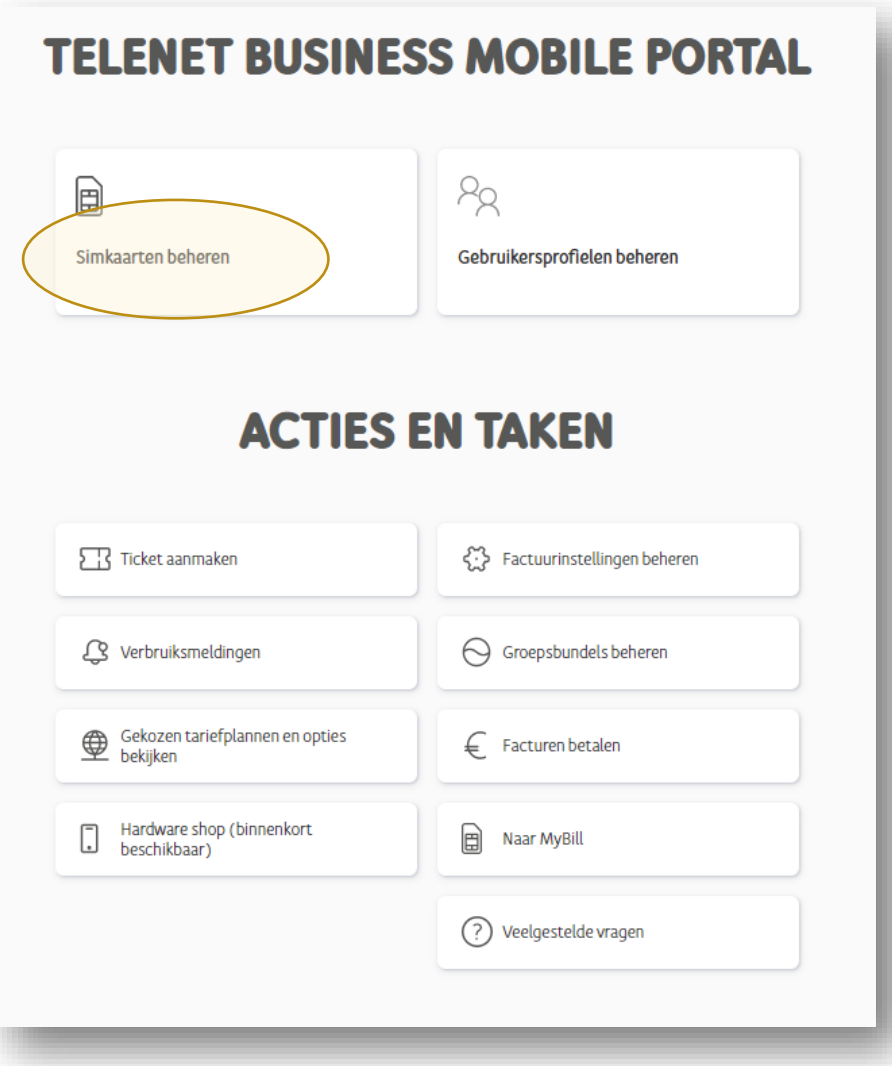

• **Kies "Simkaarten beheren"**

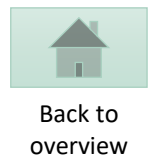

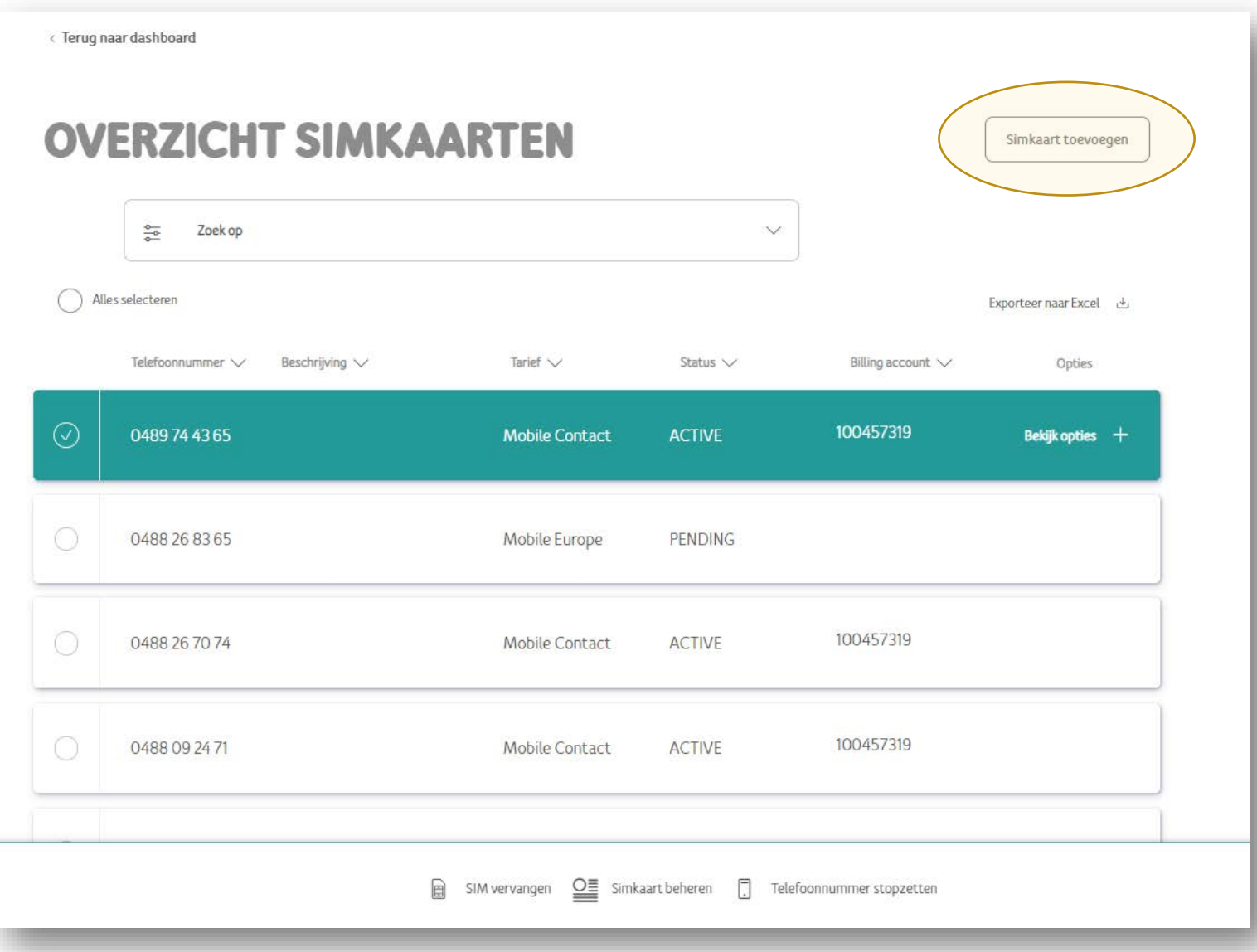

• **Klik "Simkaart toevoegen"**

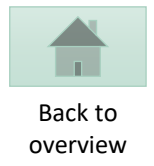

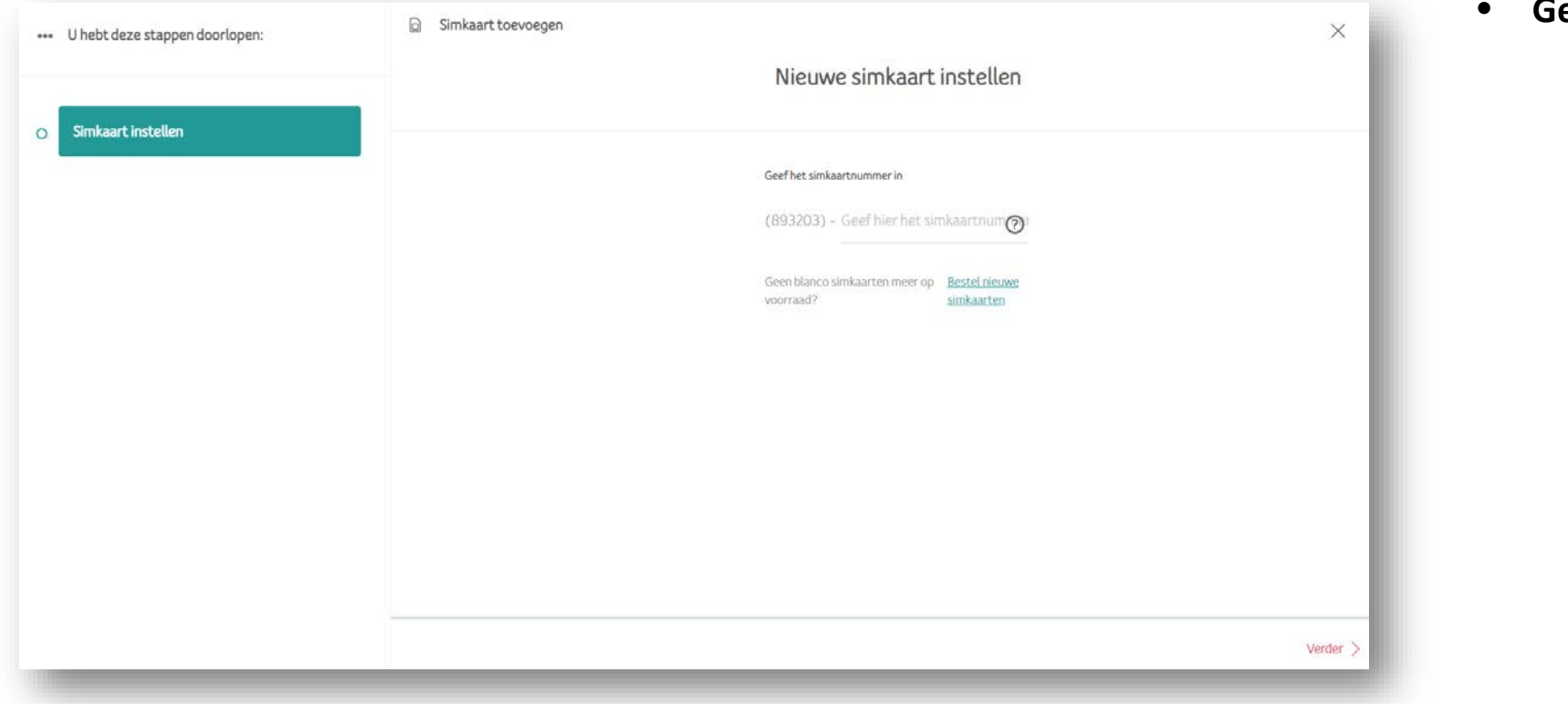

• **Geef het simkaartnummer in**

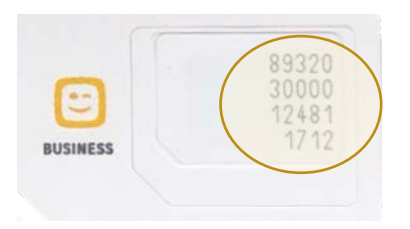

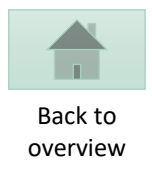

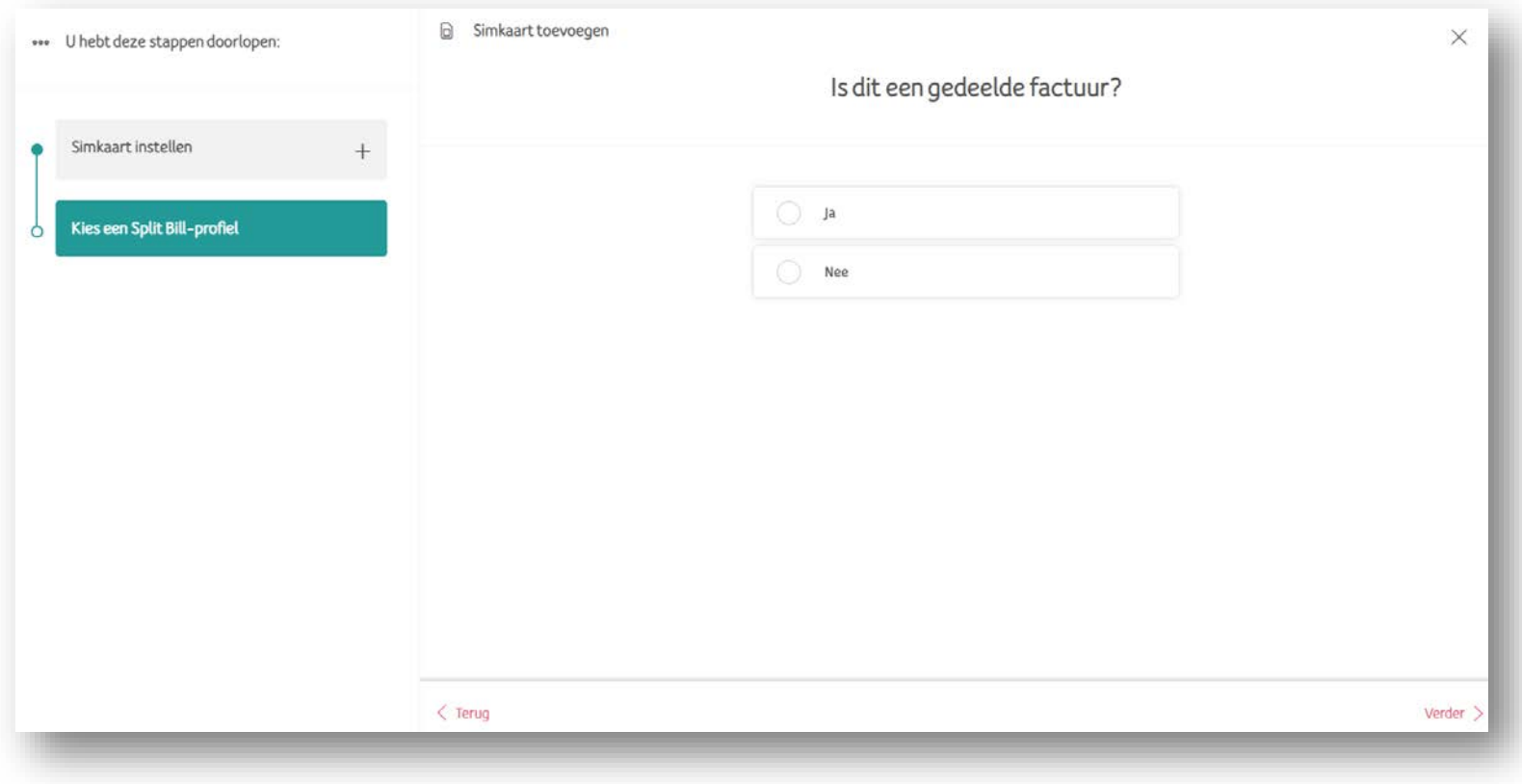

• **Split bill maakt geen deel uit van deze "friendly user trial" => Selecteer "Neen"**

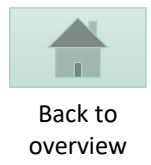

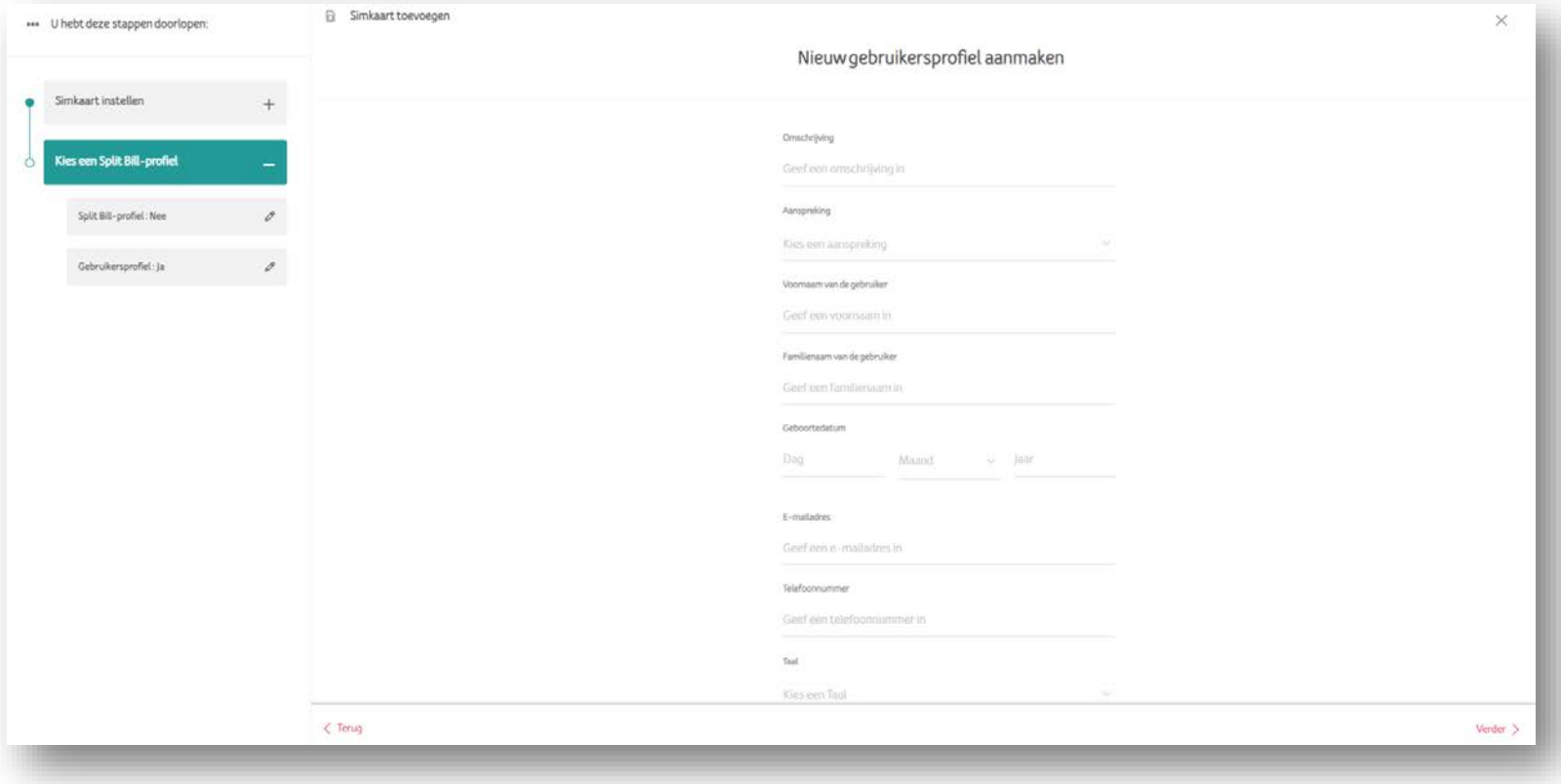

• **Vul het gebruikersprofiel aan**

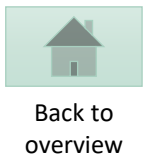

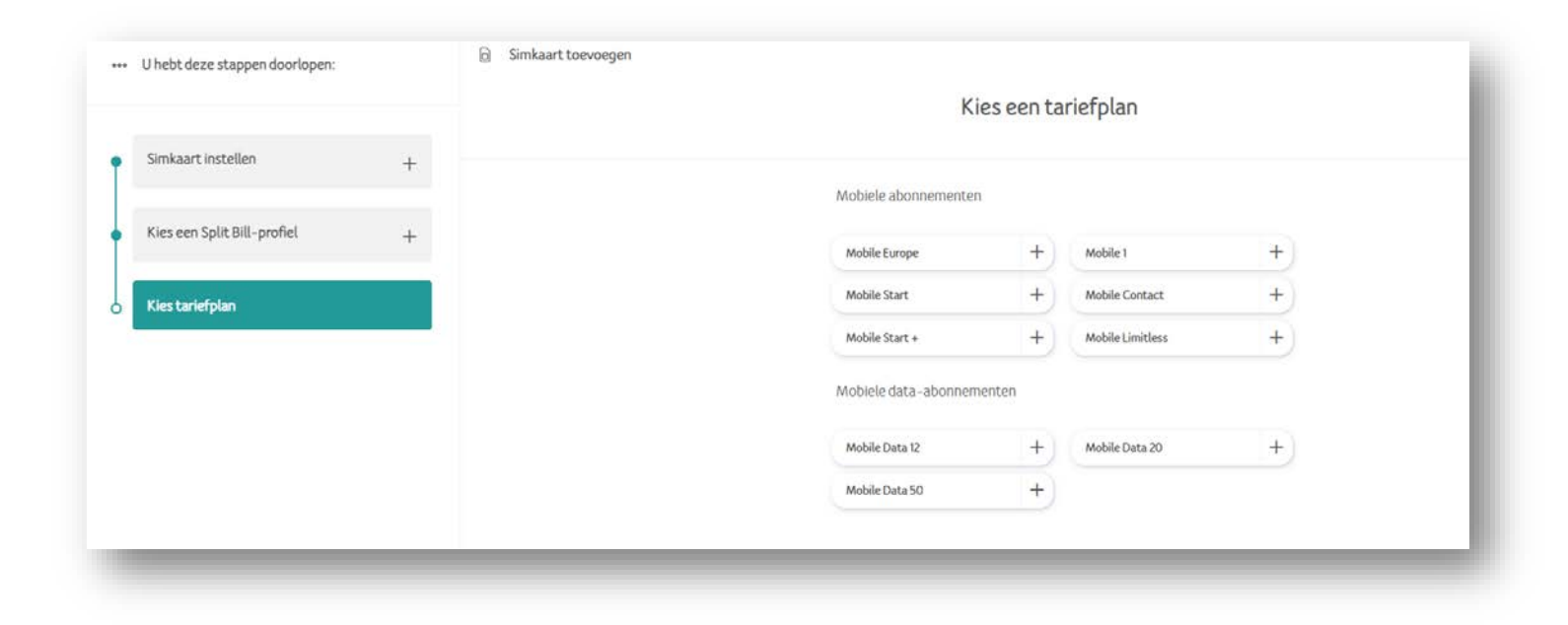

• **Kies een tariefplan**

6 Simkaart toevoegen ... U hebt deze stappen doorlopen: Kies opties voor dit tariefplan Simkaart instellen  $+$ Kies een Split Bill-profiel  $+$ Kies tariefplan  $\circ$ Tariefplan : Mobile Contact  $\mathscr{O}$ 

• **Voeg tariefplan opties toe**

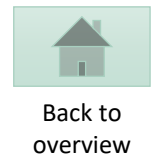

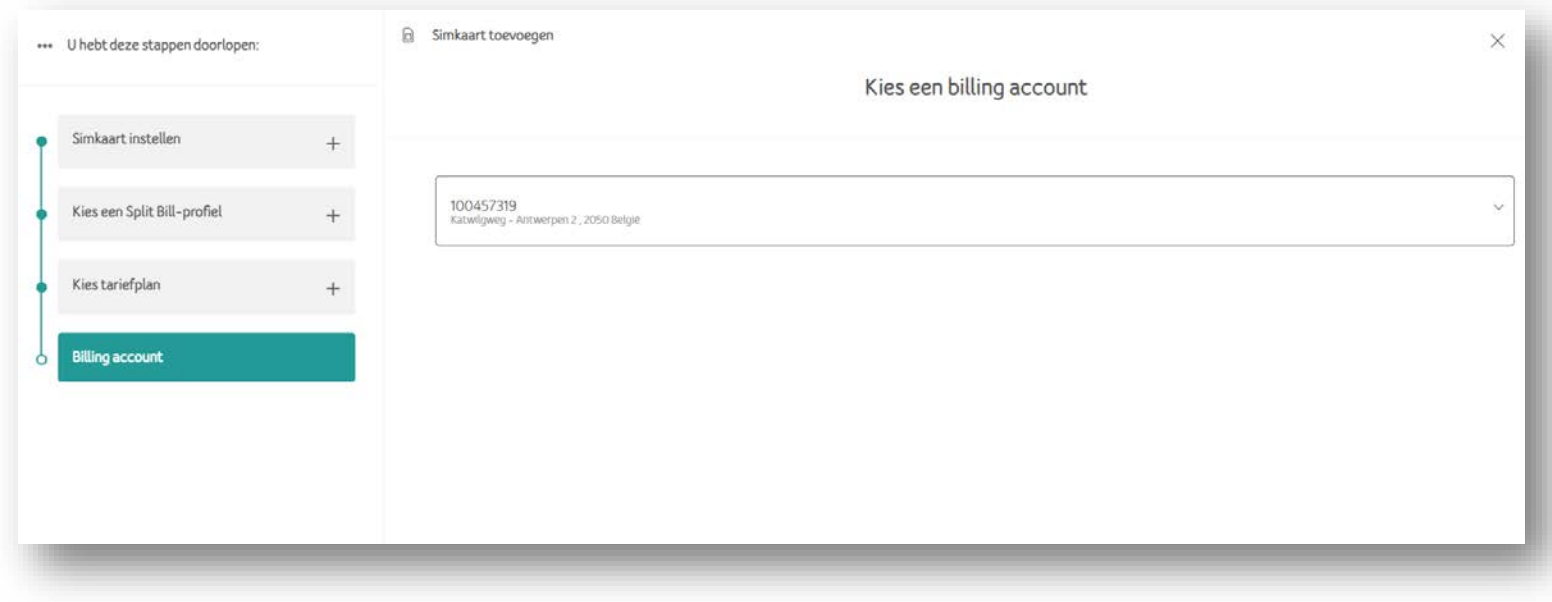

• **Selecteer het billing account**

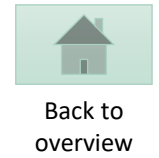

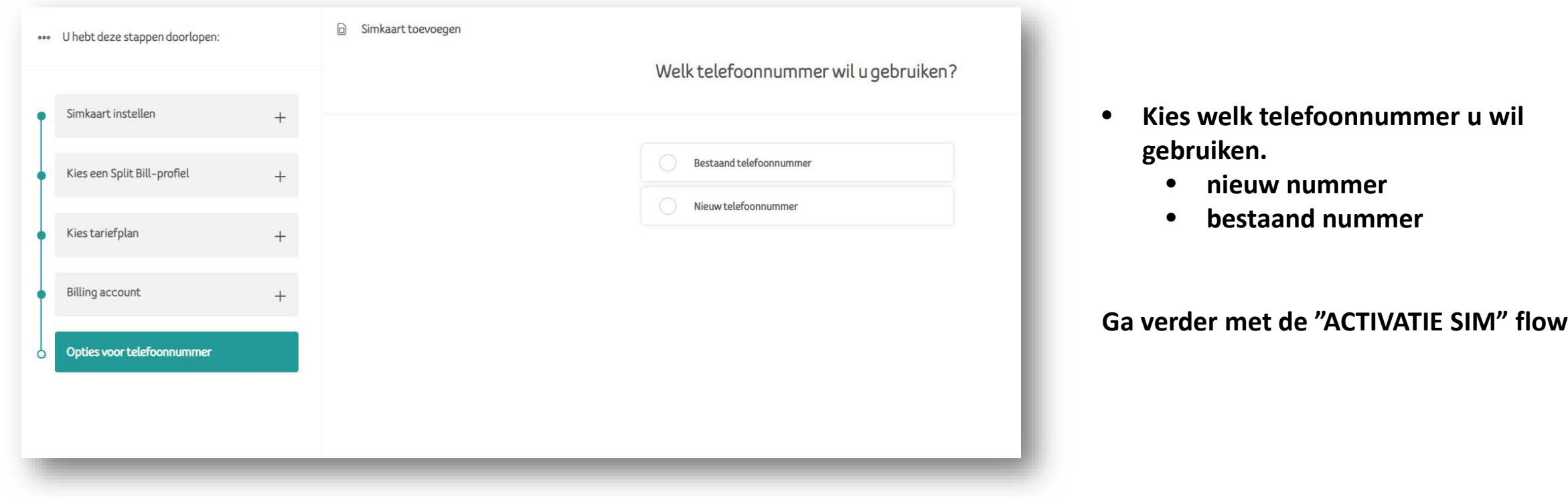

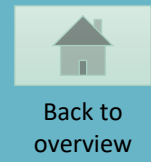

# <span id="page-17-0"></span>**ACTIVATIE SIM**

 $\bigodot$ 

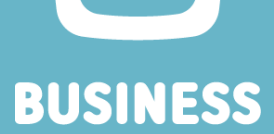

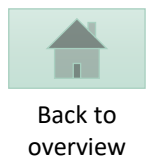

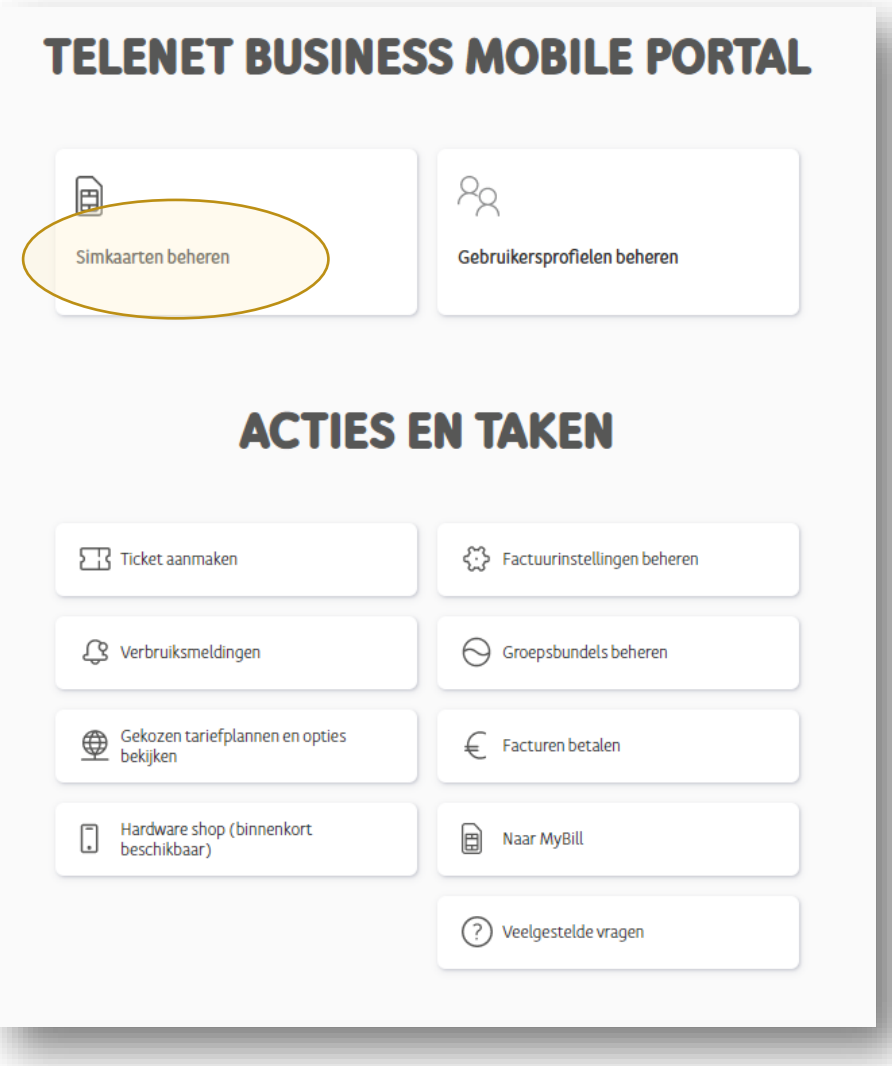

• **Kies "Simkaarten beheren"**

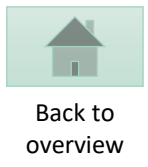

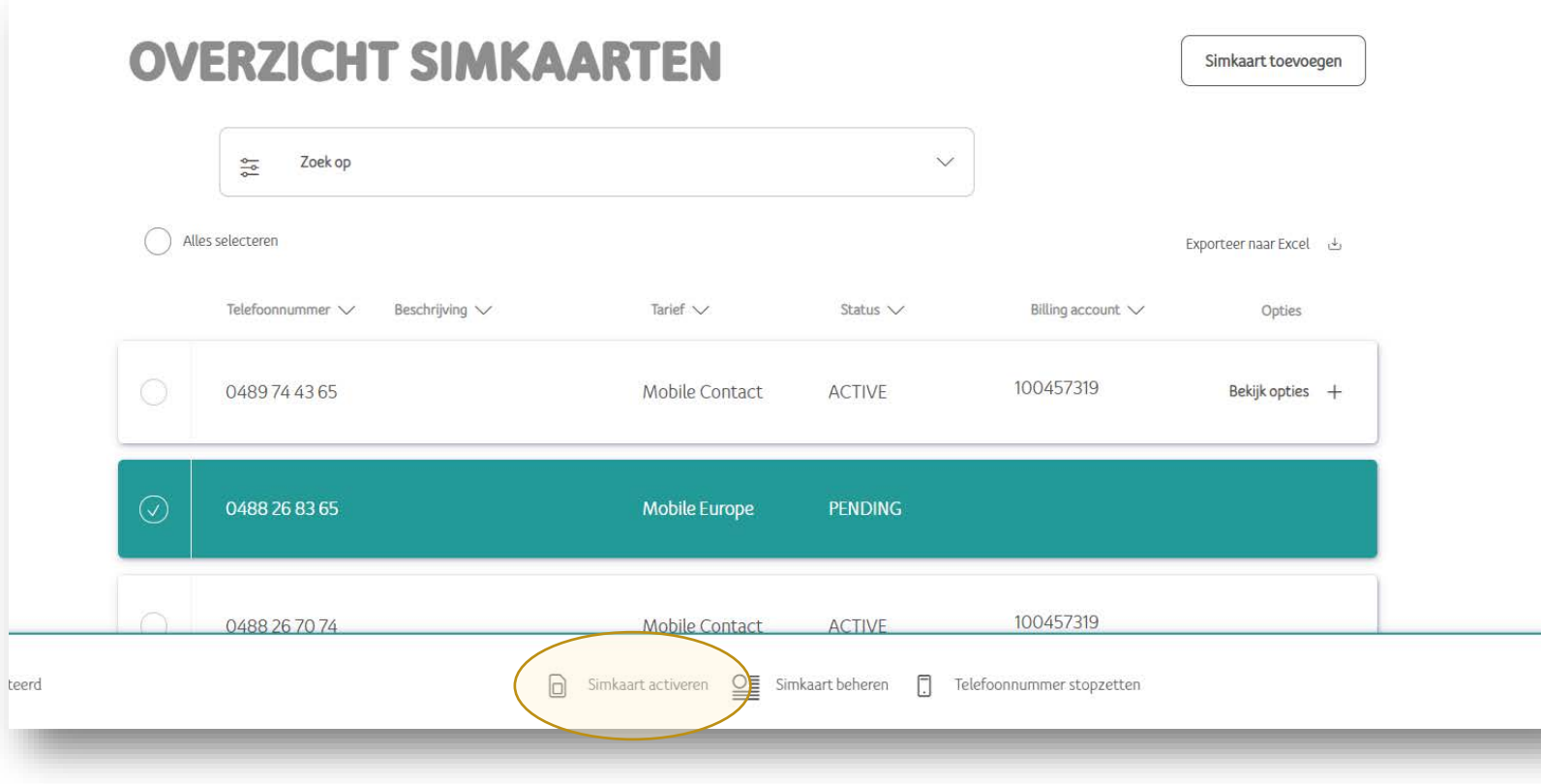

- **Selecteer een lijn om te activeren**
- **klik "Simkaart activeren"**

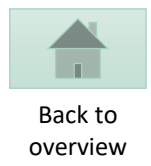

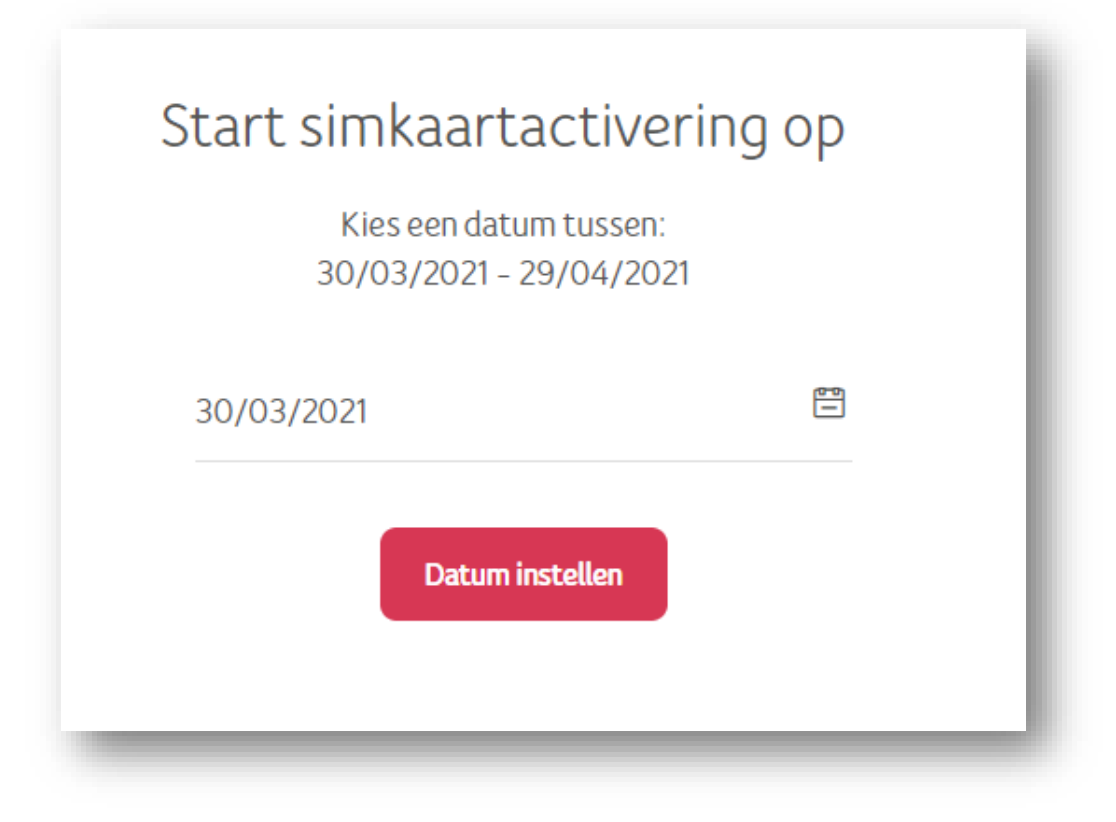

- **Geef de activatie datum in**
- **Kies voor "Datum instellen"**

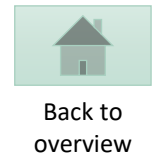

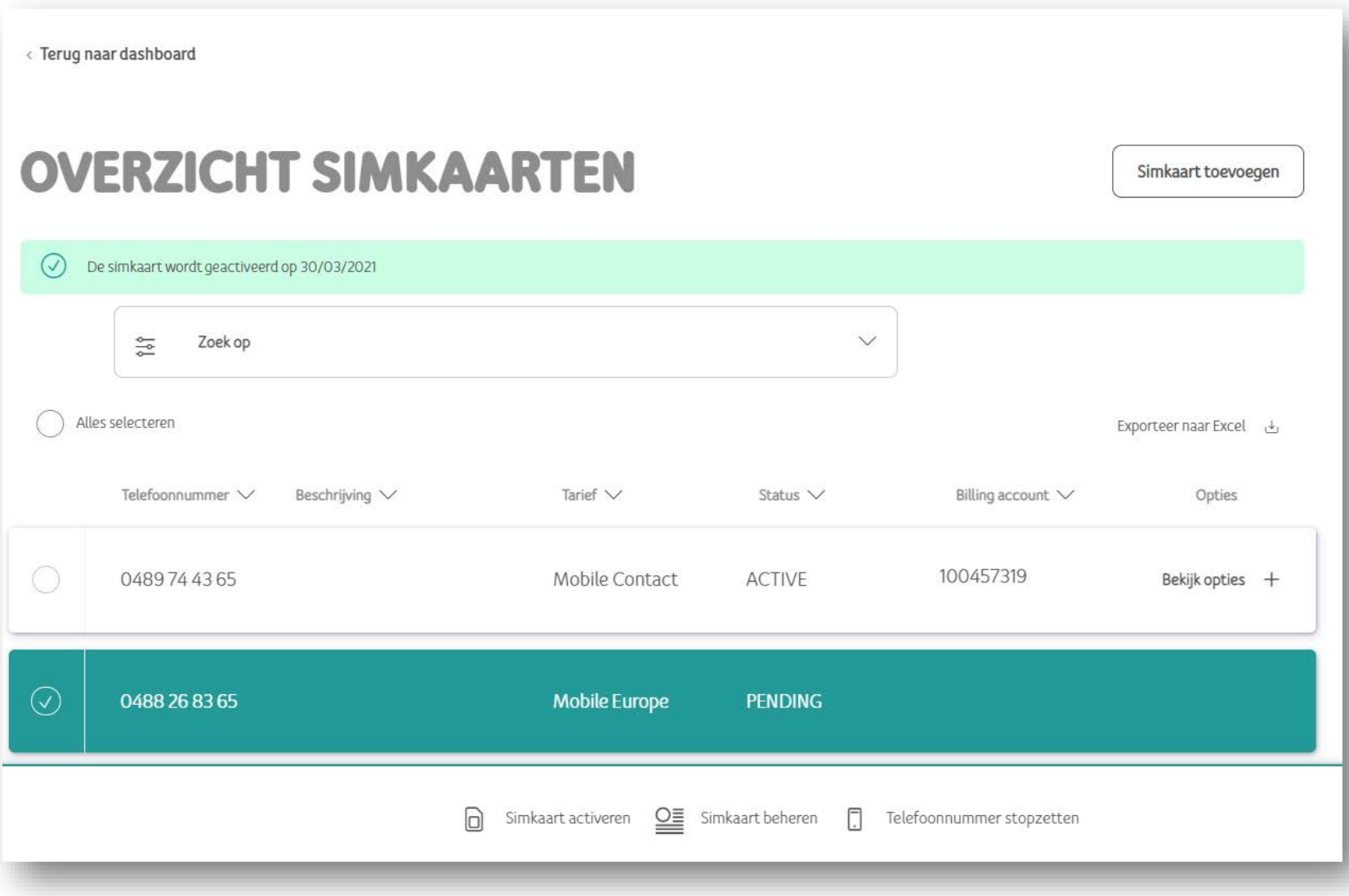

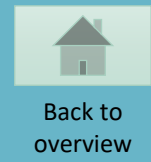

### <span id="page-22-0"></span>**SIM SWAP**

 $\bigodot$ **BUSINESS** 

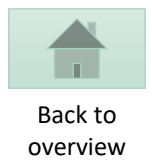

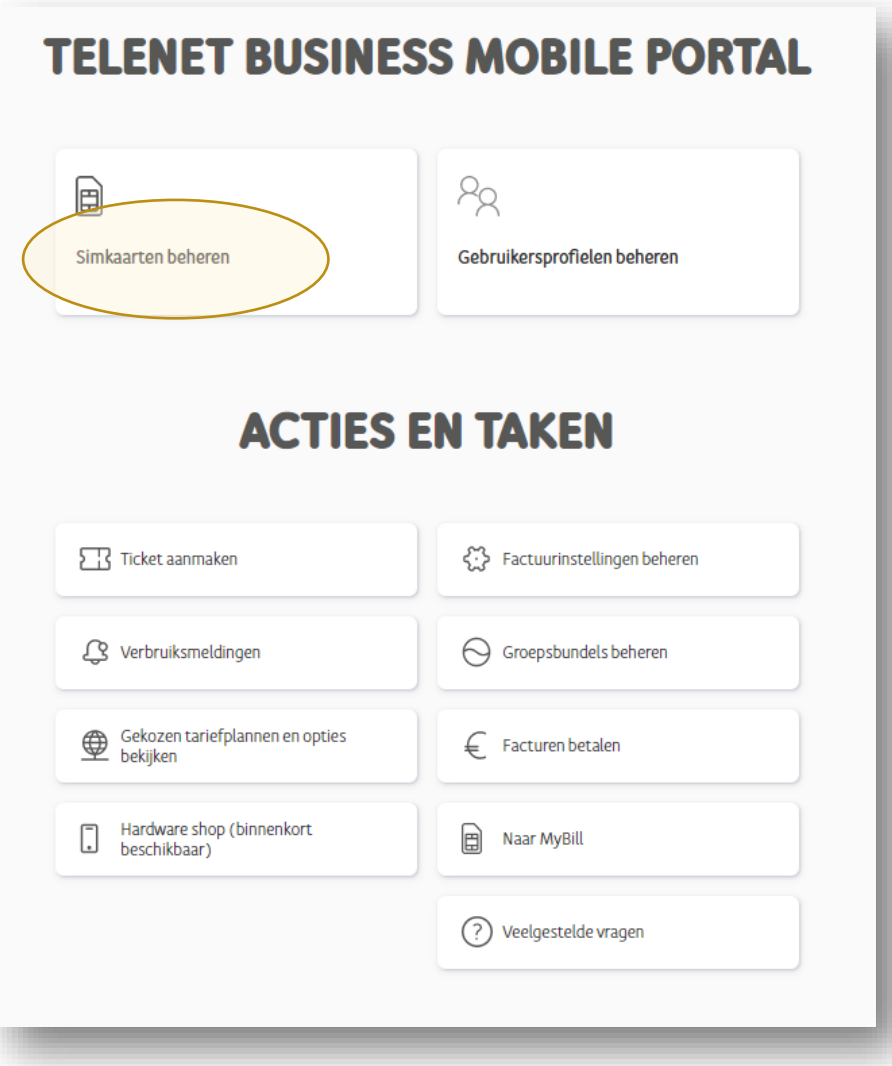

• **Kies "Simkaarten beheren"**

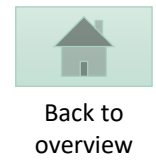

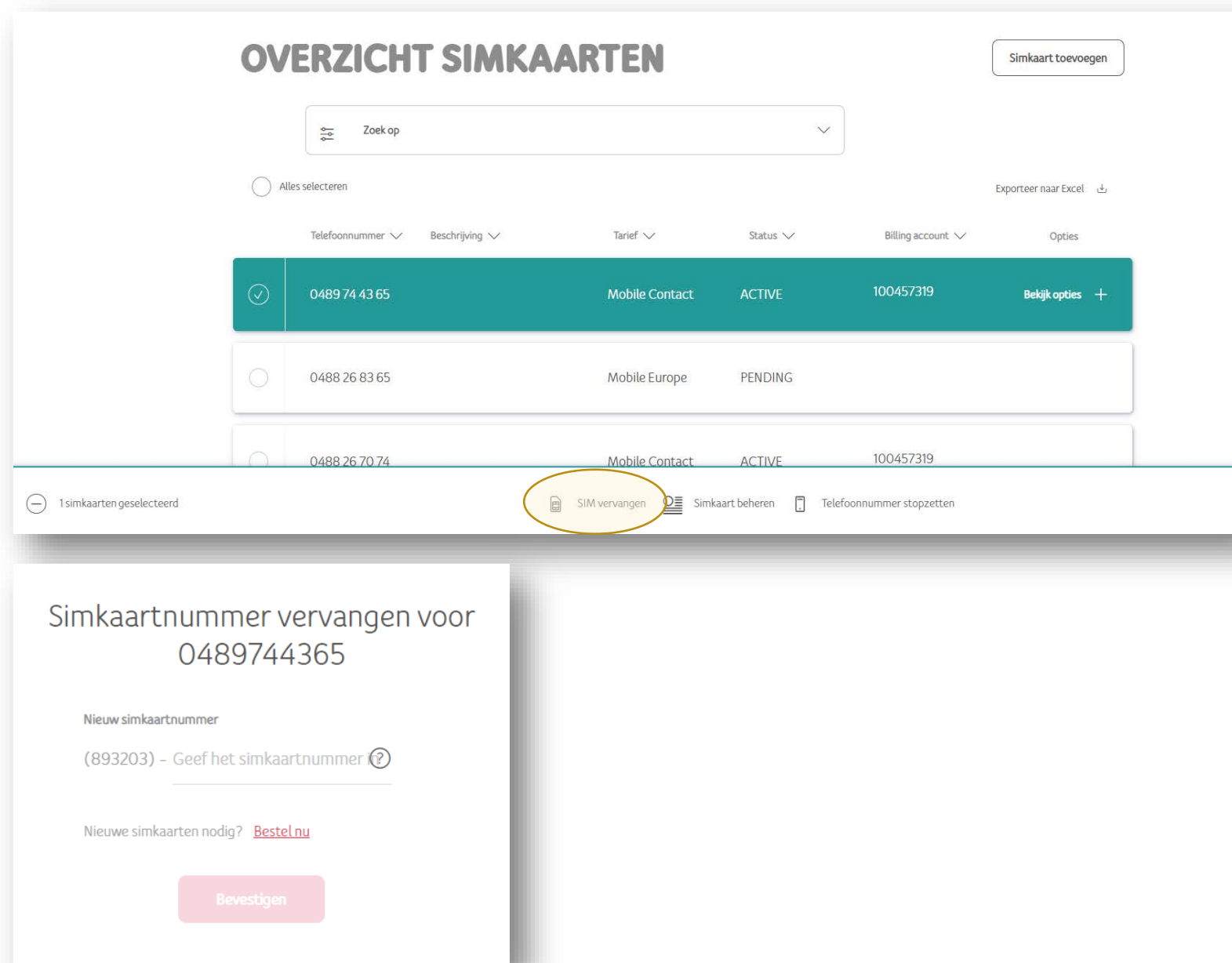

- Selecteer een Lijn
- Kies "SIM vervangen"
- Geef het nieuwe simkaartnummer in
- Bevestig

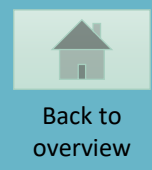

#### <span id="page-25-0"></span>**AANPASSEN GEBRUIKERS INFO**

**DIT IS ENKEL MOGELIJK ALS DE EINDGEBRUIKER ZIJN INFO NOG NIET BEVESTIGD HEEFT.**

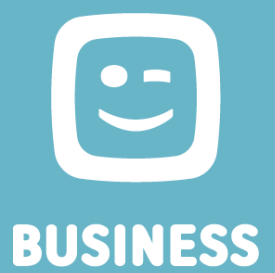

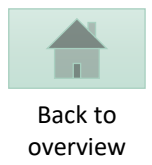

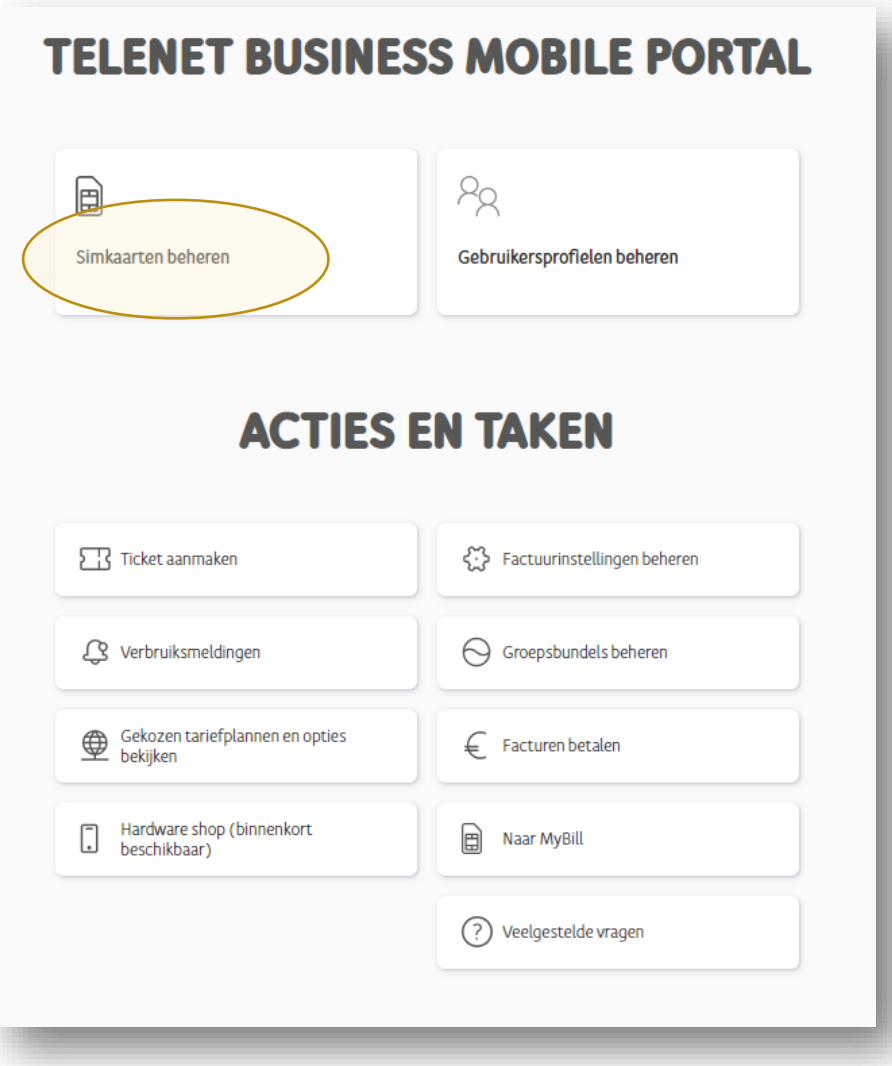

• **Kies "Simkaarten beheren"**

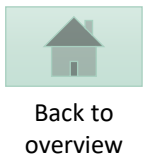

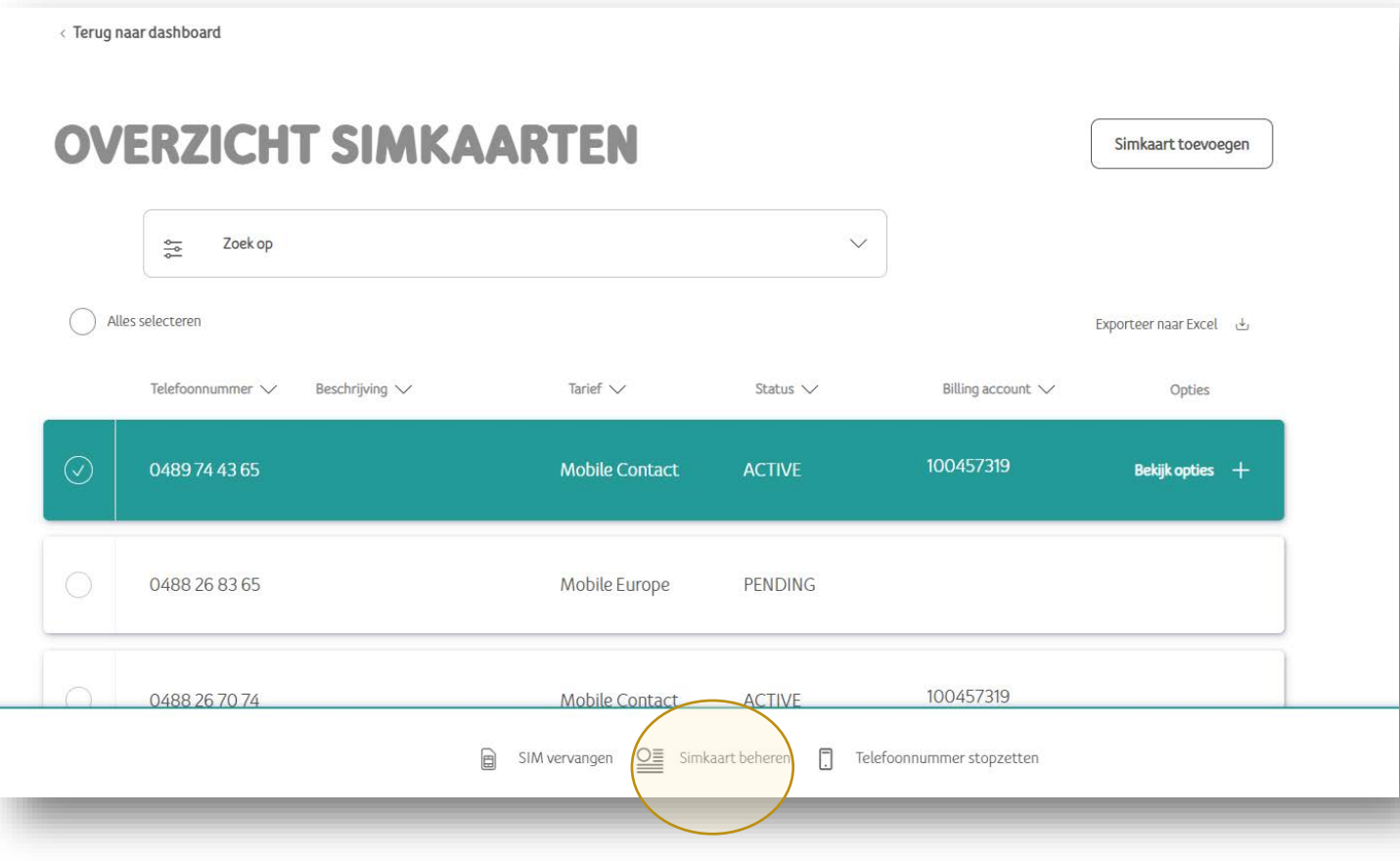

- **Kies een lijn**
- **Klik "Simkaart beheren"**

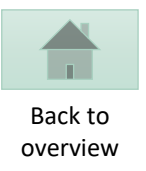

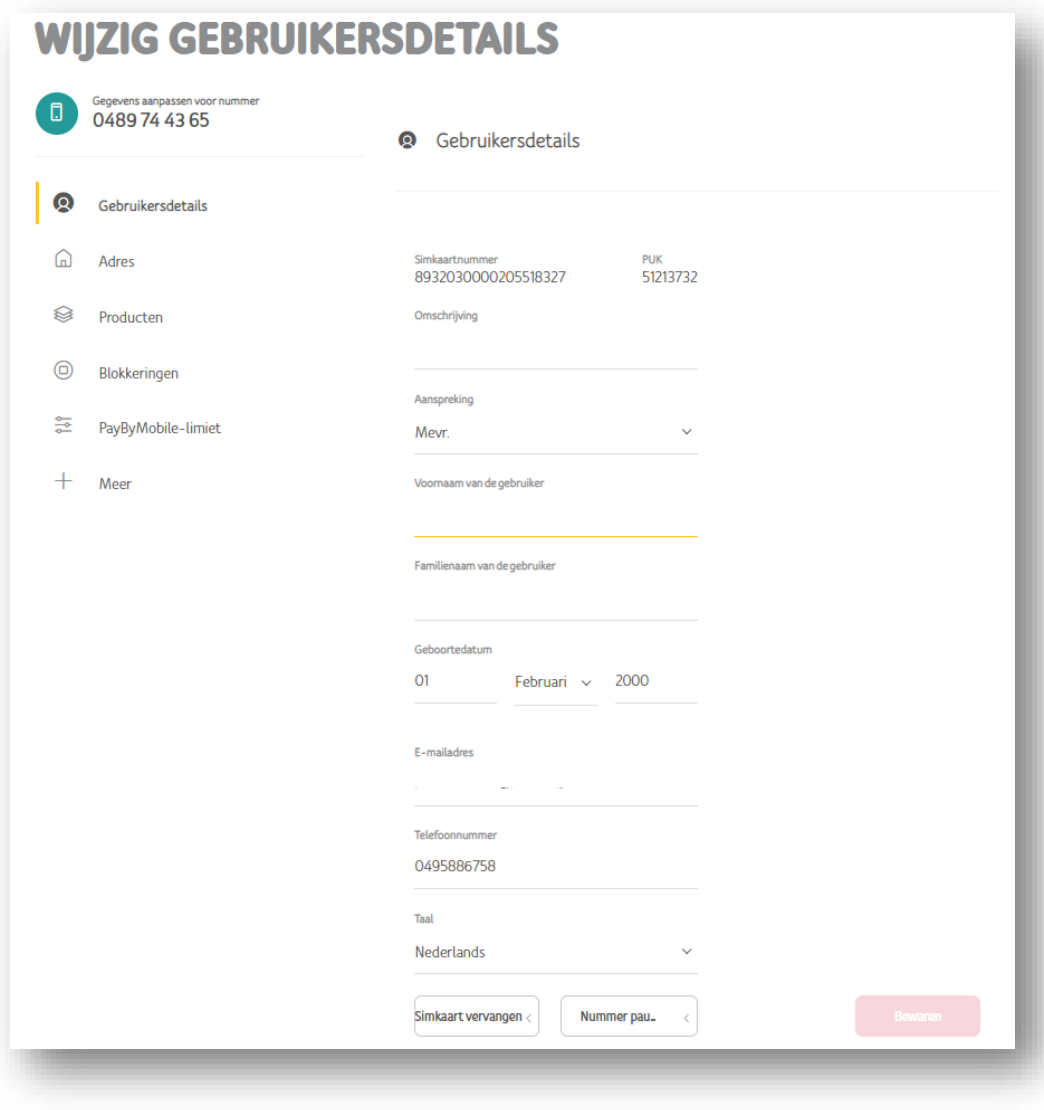

- **Voeg de gebruikersdetails toe als deze nog niet ingevuld zijn.**
- **"Bewaar"**

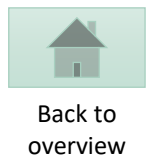

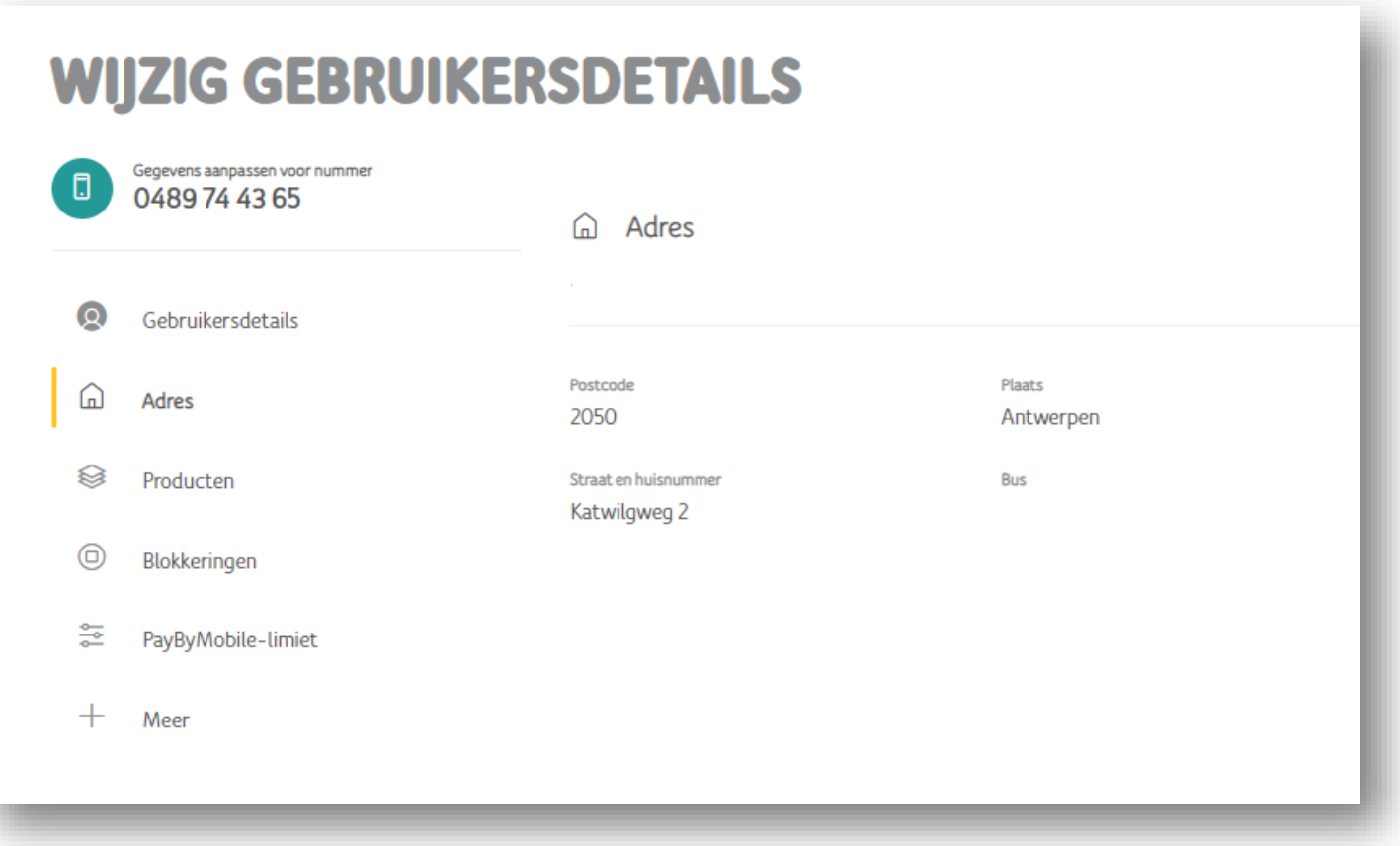

• **Hier kan u de adres gegevens raadplegen**

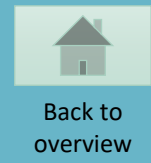

### <span id="page-30-0"></span>**AANPASSEN TARIEFPLAN / OPTIES**

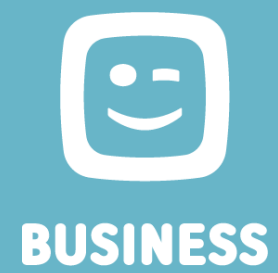

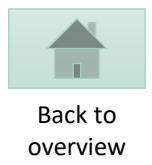

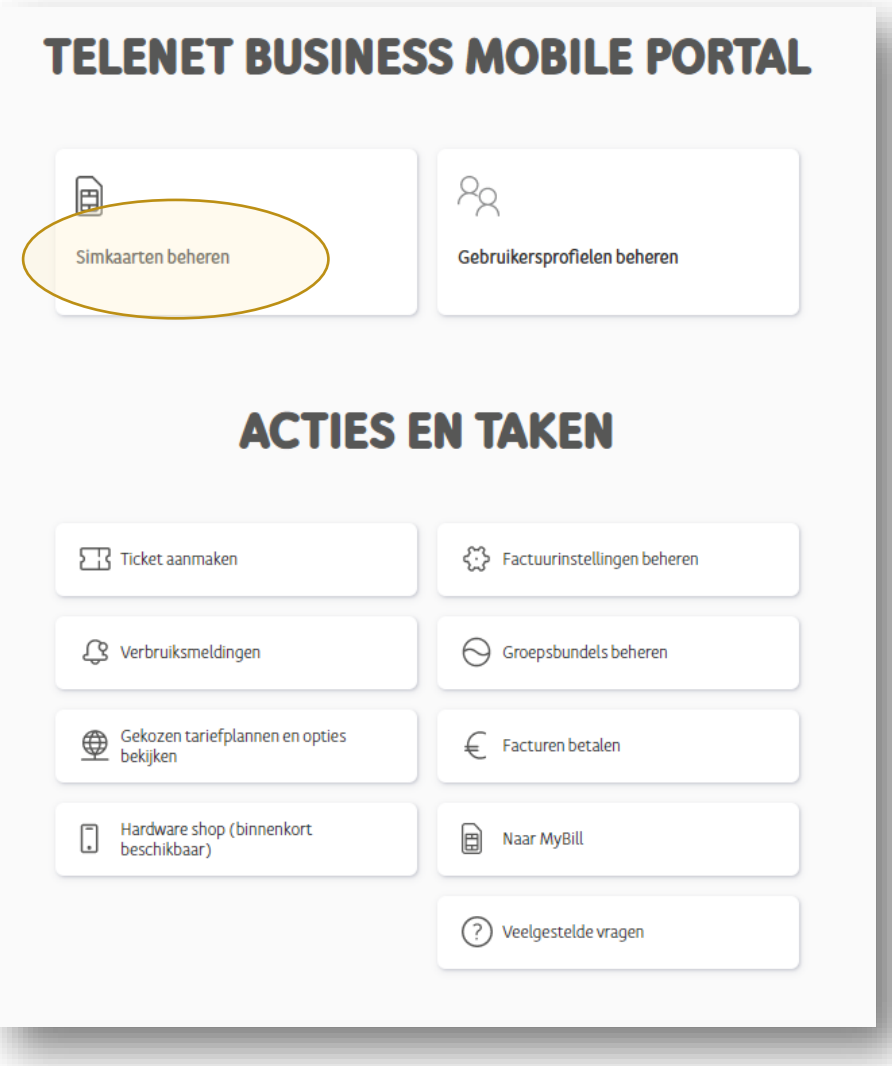

• **Kies "Simkaarten beheren"**

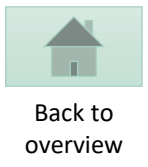

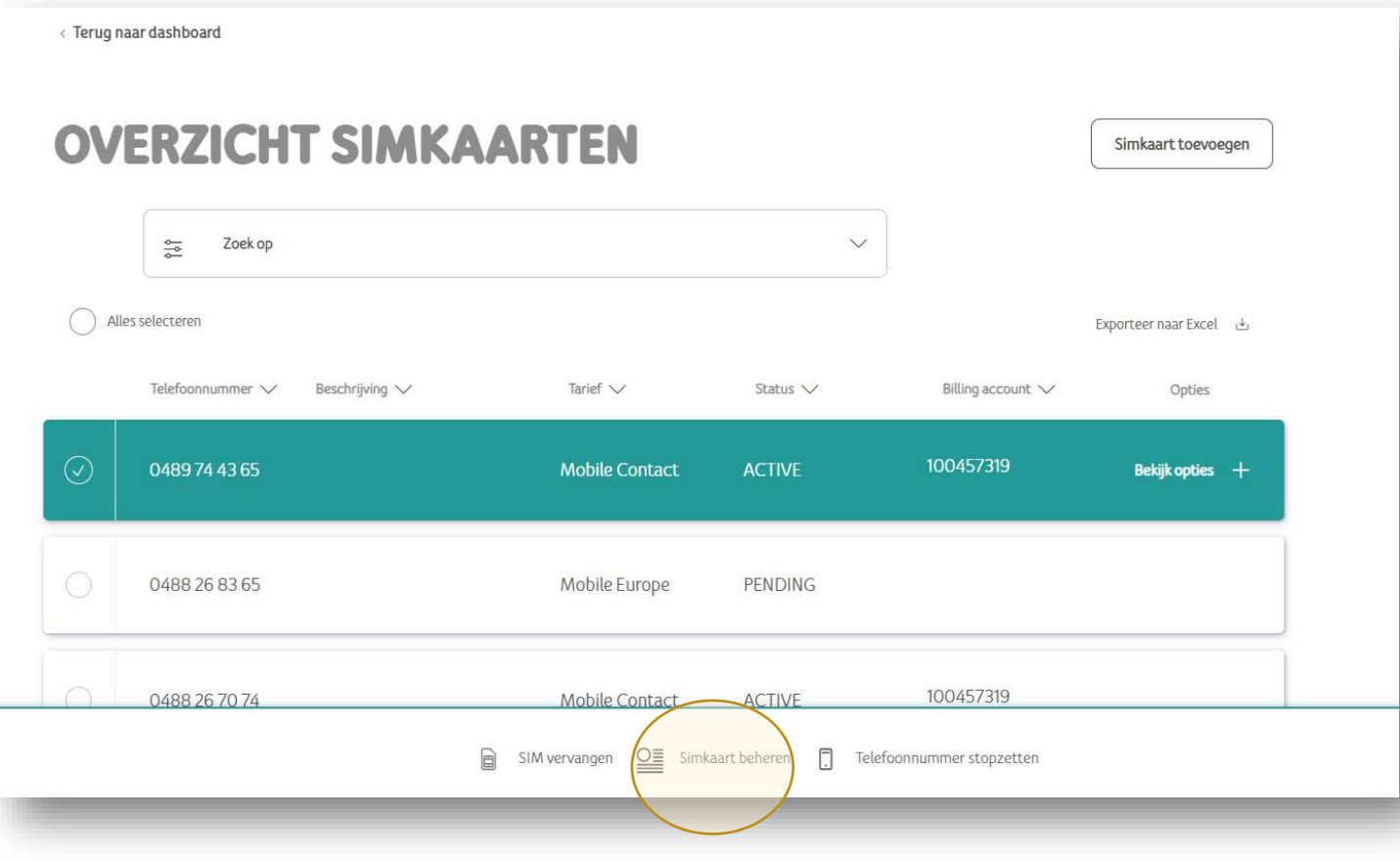

- **Kies een lijn**
- **Klik "Simkaart beheren"**

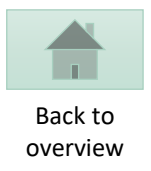

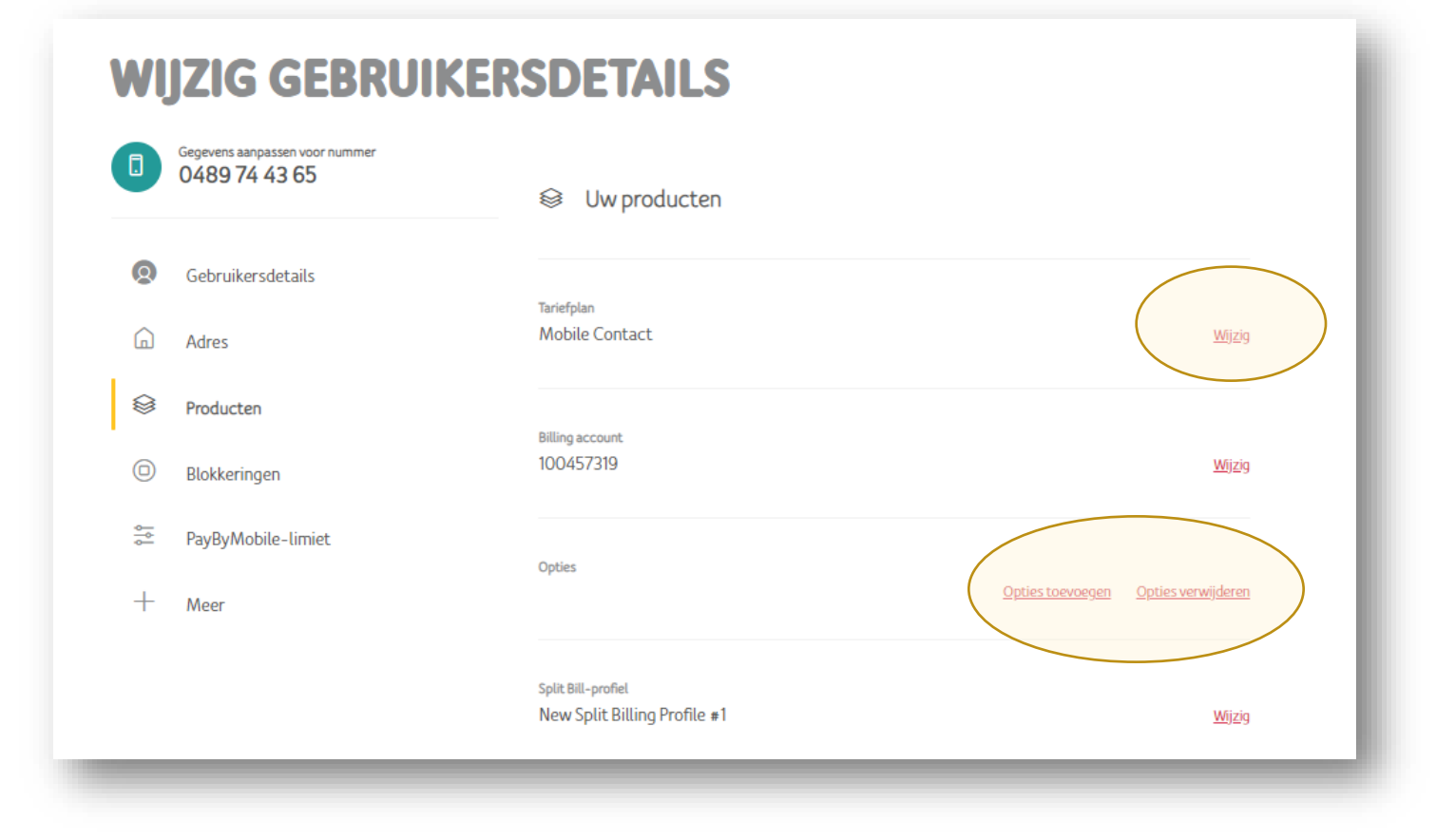

- **Om een tariefplan te wijzigen**
	- **Selecteer de "wijzig"-link naast het Tariefplan.**
- **Om opties toe te voegen/ te verwijderen**
	- **Selecteer de link naast Opties.**

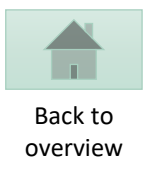

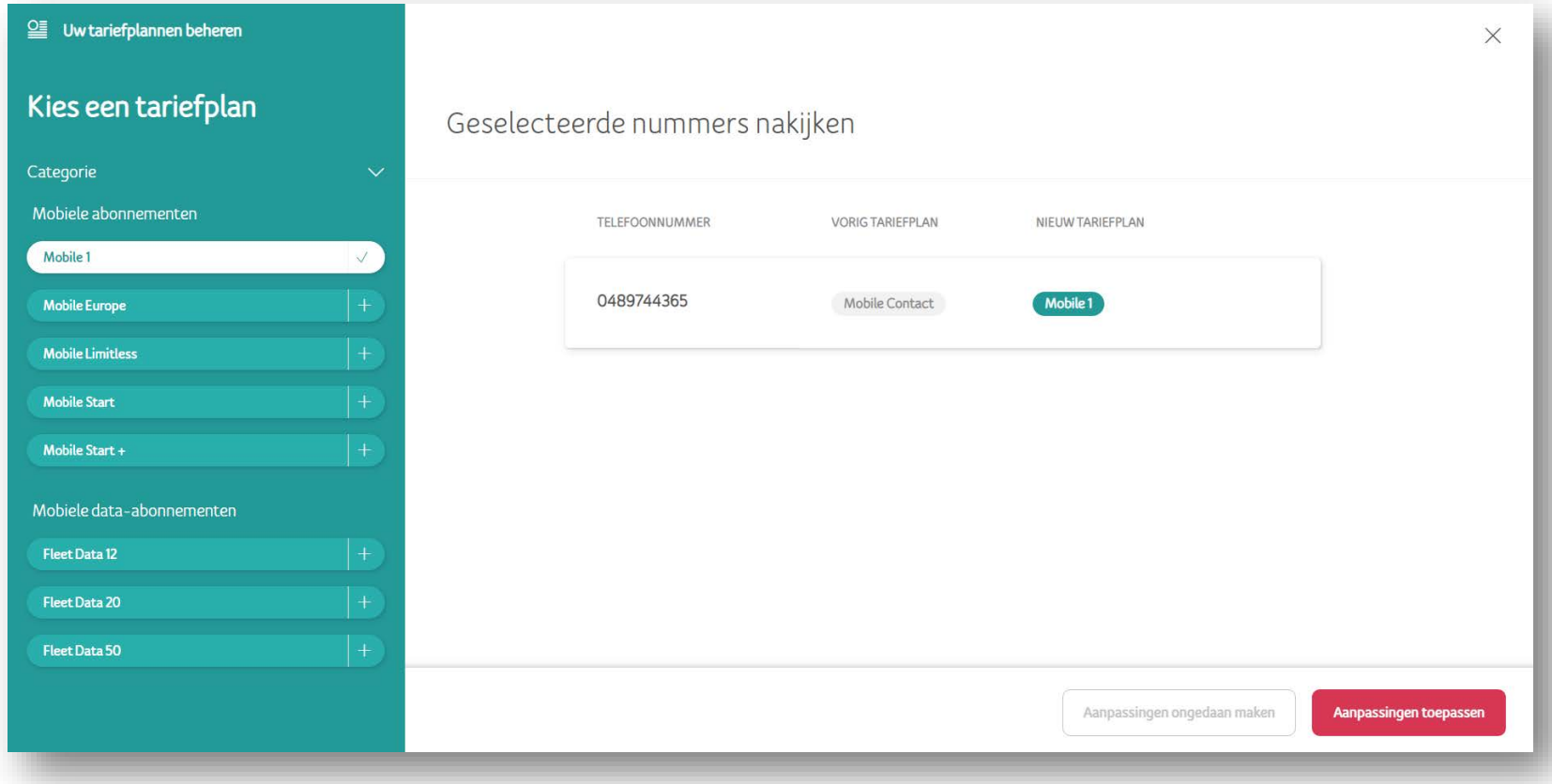

• **Selecteer het Tariefplan uit de beschikbare categorieën en bevestig met de knop "Aanpassingen toepassen".**

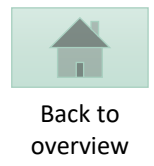

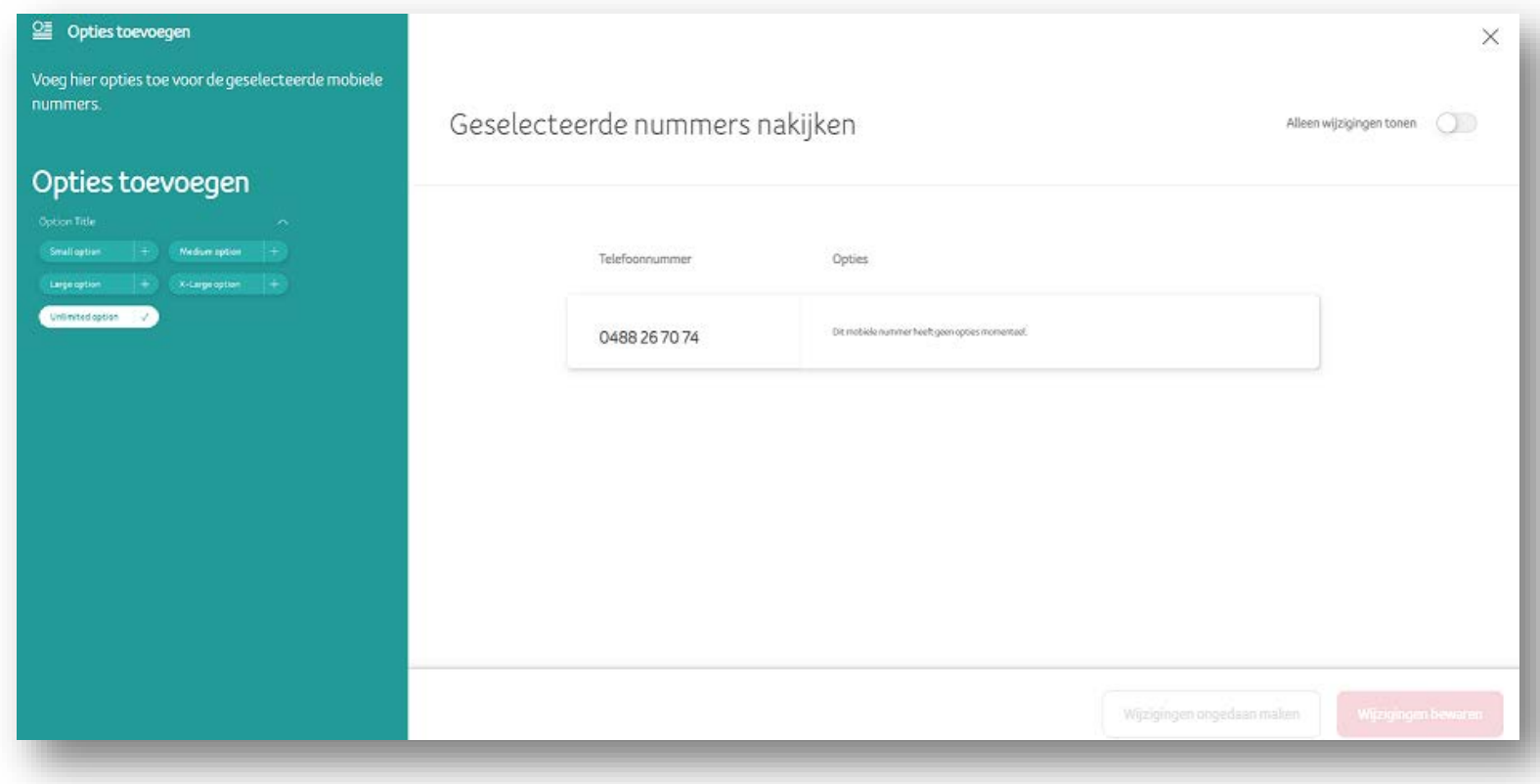

- **Voeg de gewenste opties toe.**
- **Bevestig met de knop "Wijzigingen bewaren".**

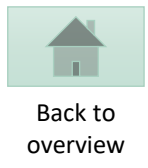

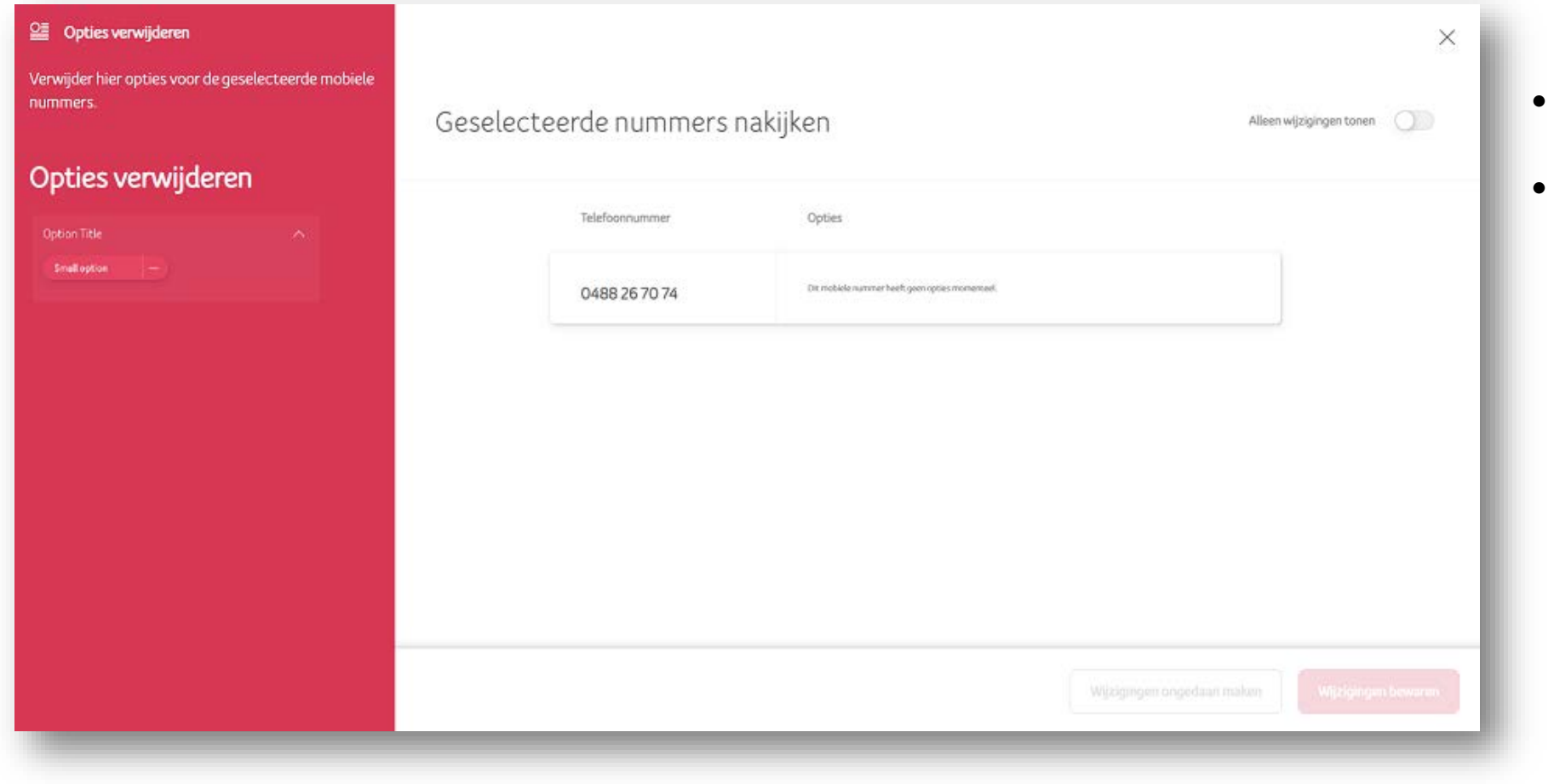

- **Kies de te verwijderen opties. remove**
- **Bevestig met de knop "Wijzigingen bewaren".**

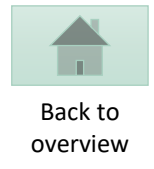

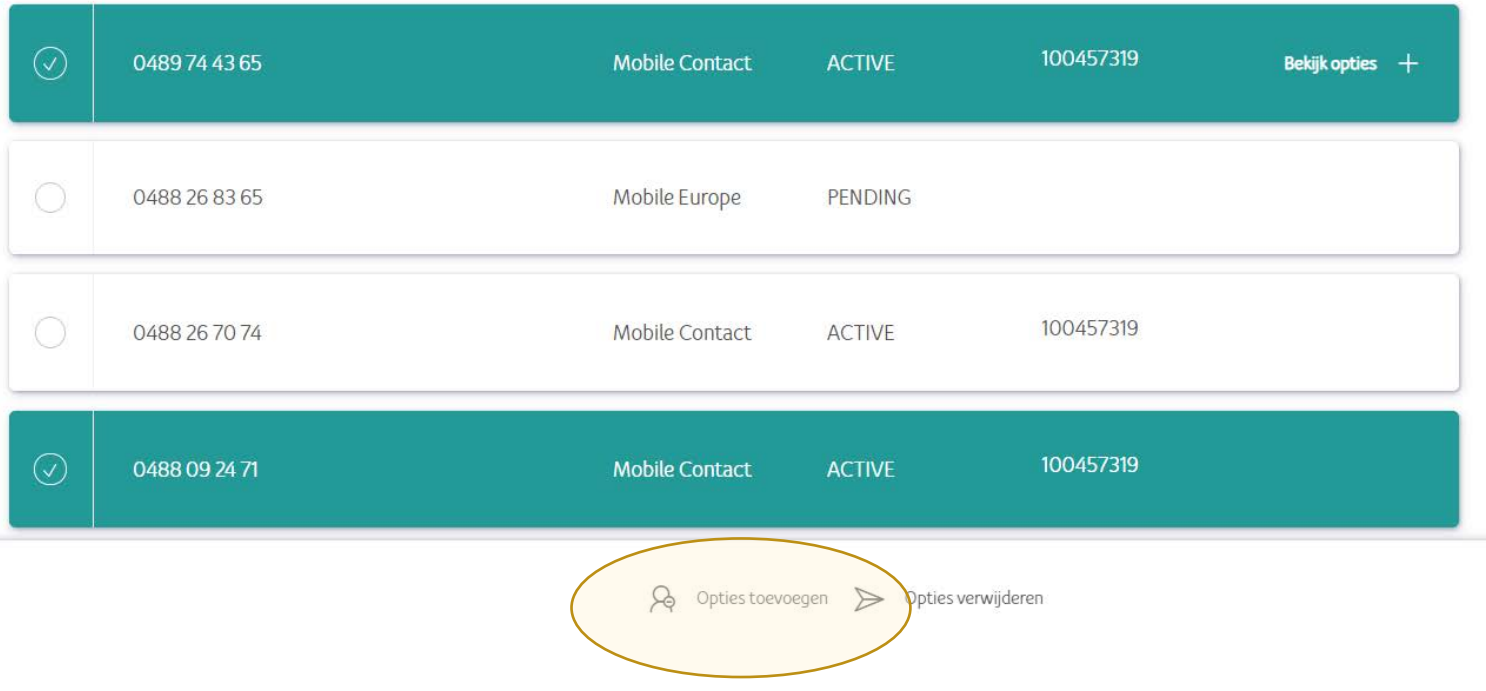

• **Selecteer meerdere lijnen om opties toe te voegen of te verwijderen voor meerdere nummers.** 

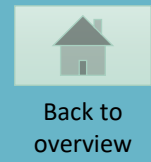

# <span id="page-38-0"></span>**BLOKKERINGEN BEHEREN**

 $\mathbf{C}$ **BUSINESS** 

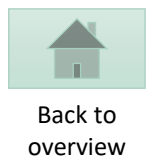

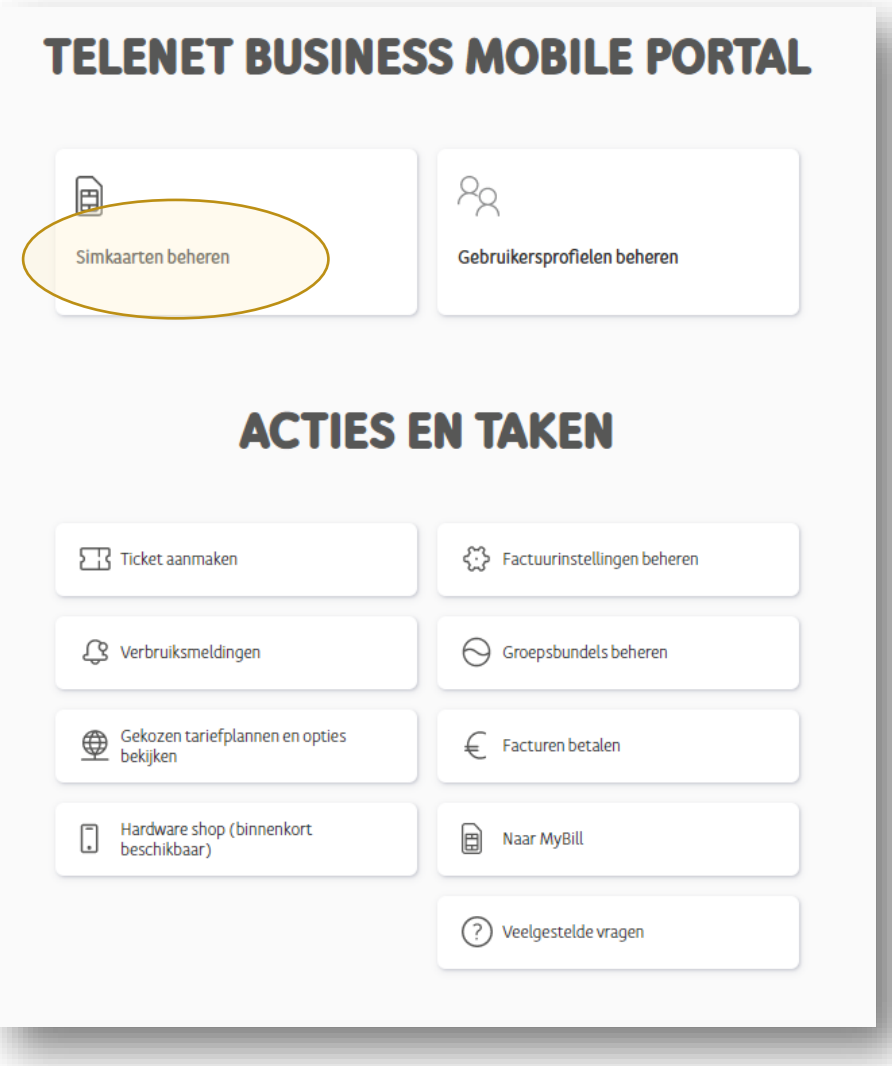

• **Kies "Simkaarten beheren"**

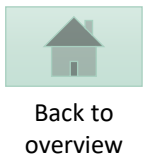

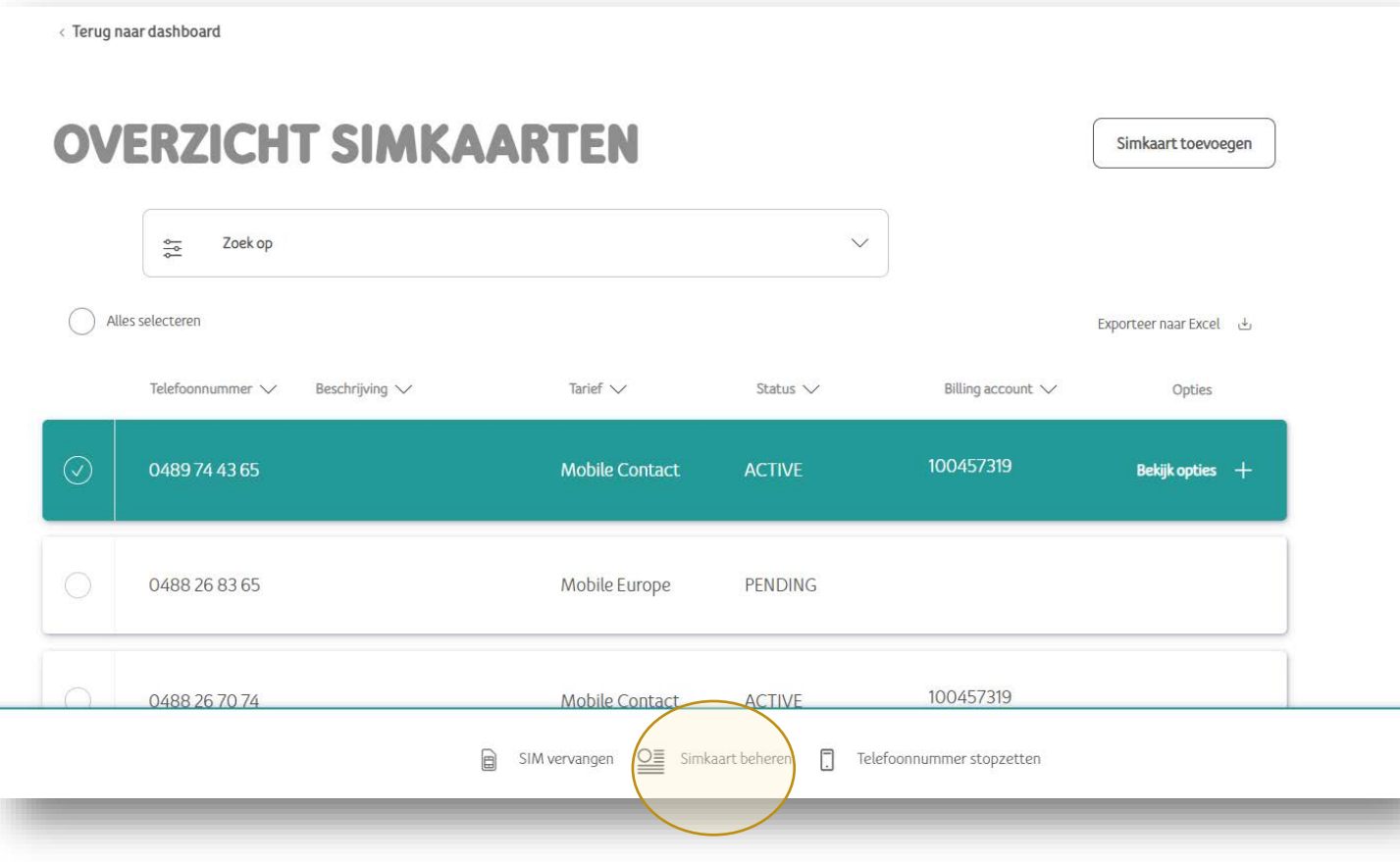

- **Kies een lijn**
- **Klik "Simkaarten beheren"**

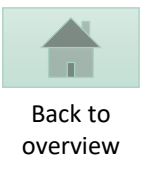

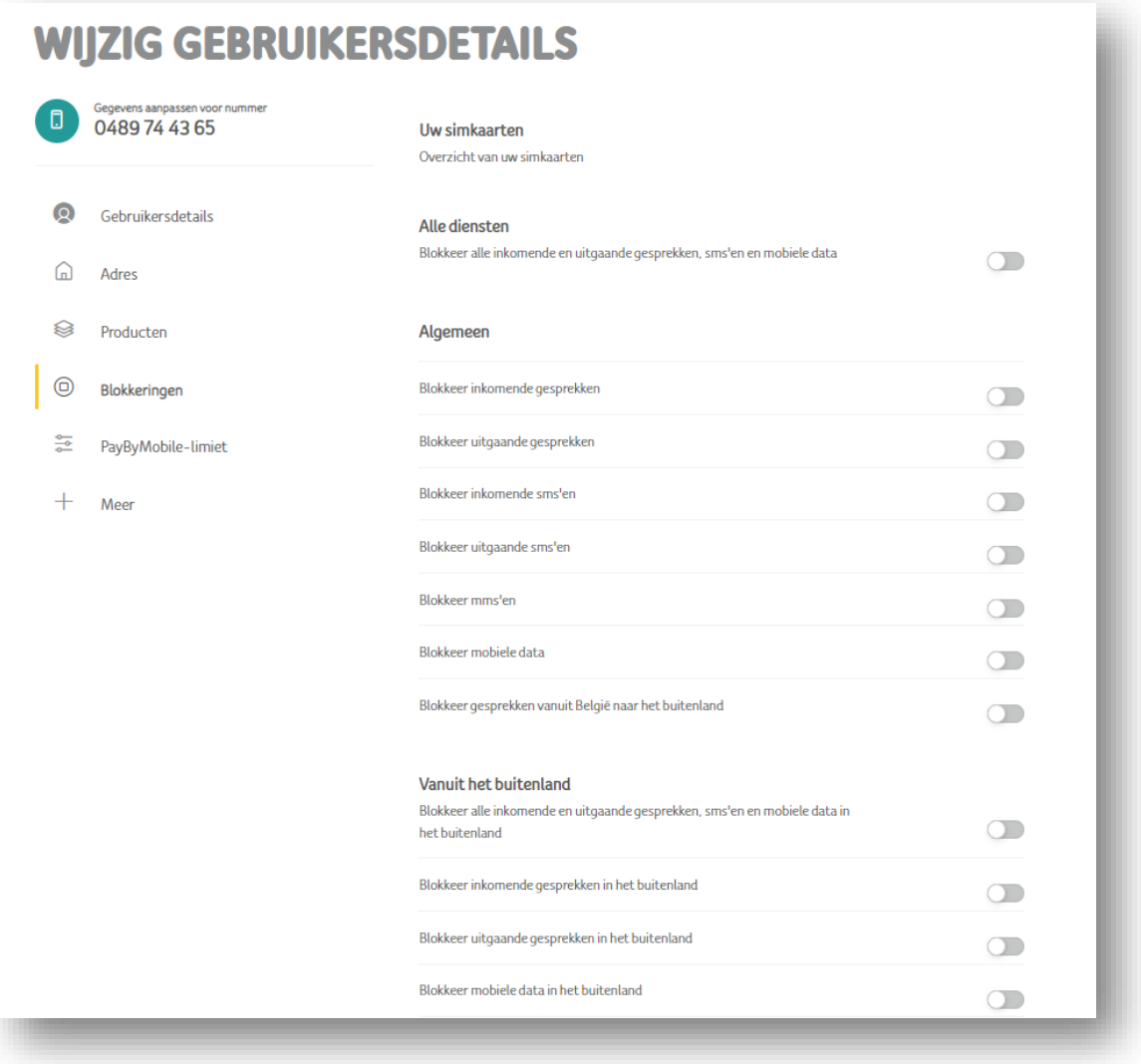

- **Kies "Blokkeringen"**
- **Activeer / deactiveer specifieke Blokkeringen**
- **Bevestig met "Opslaan"**

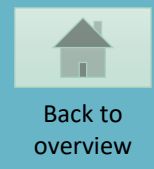

# <span id="page-42-0"></span>**VERBRUIKSMELDINGEN INSTELLEN VOOR EXTRA VERBRUIK BUITEN DE BUNDEL**

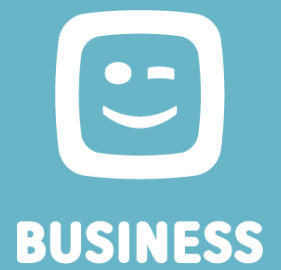

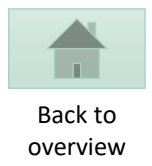

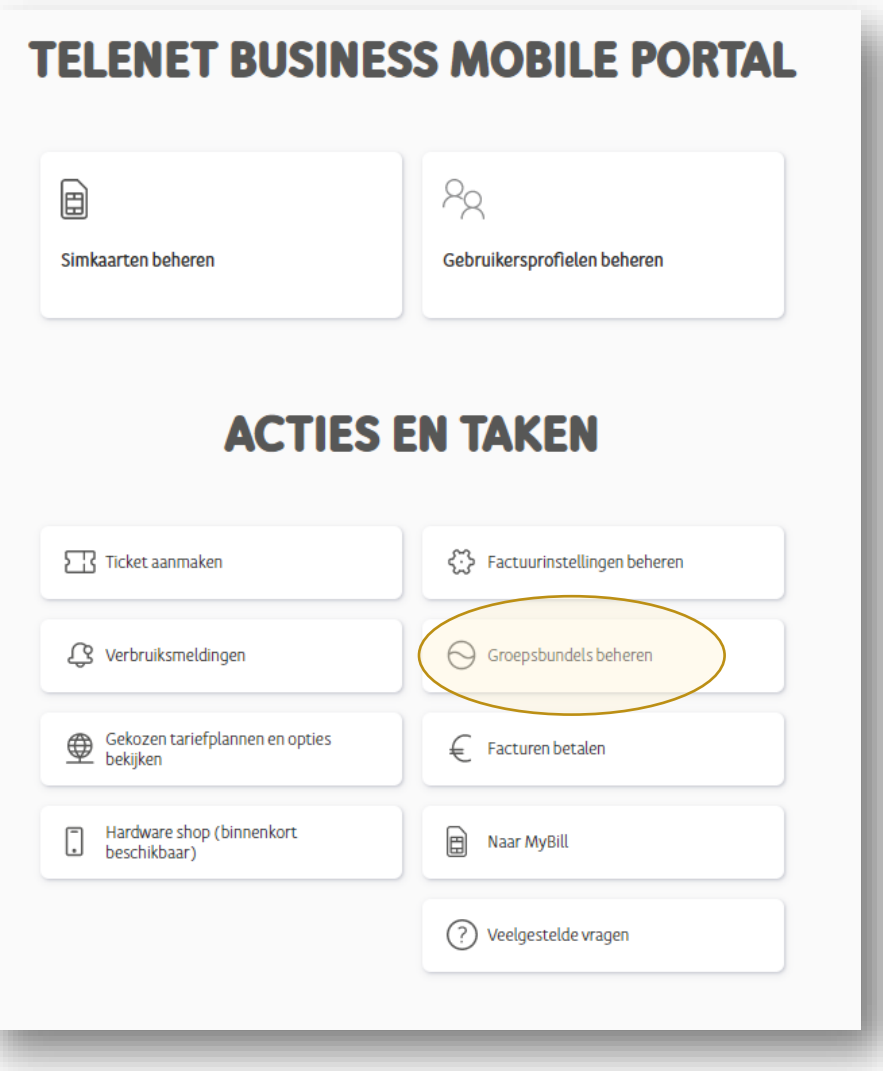

• **Kies "Groepsbundels beheren"**

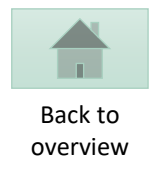

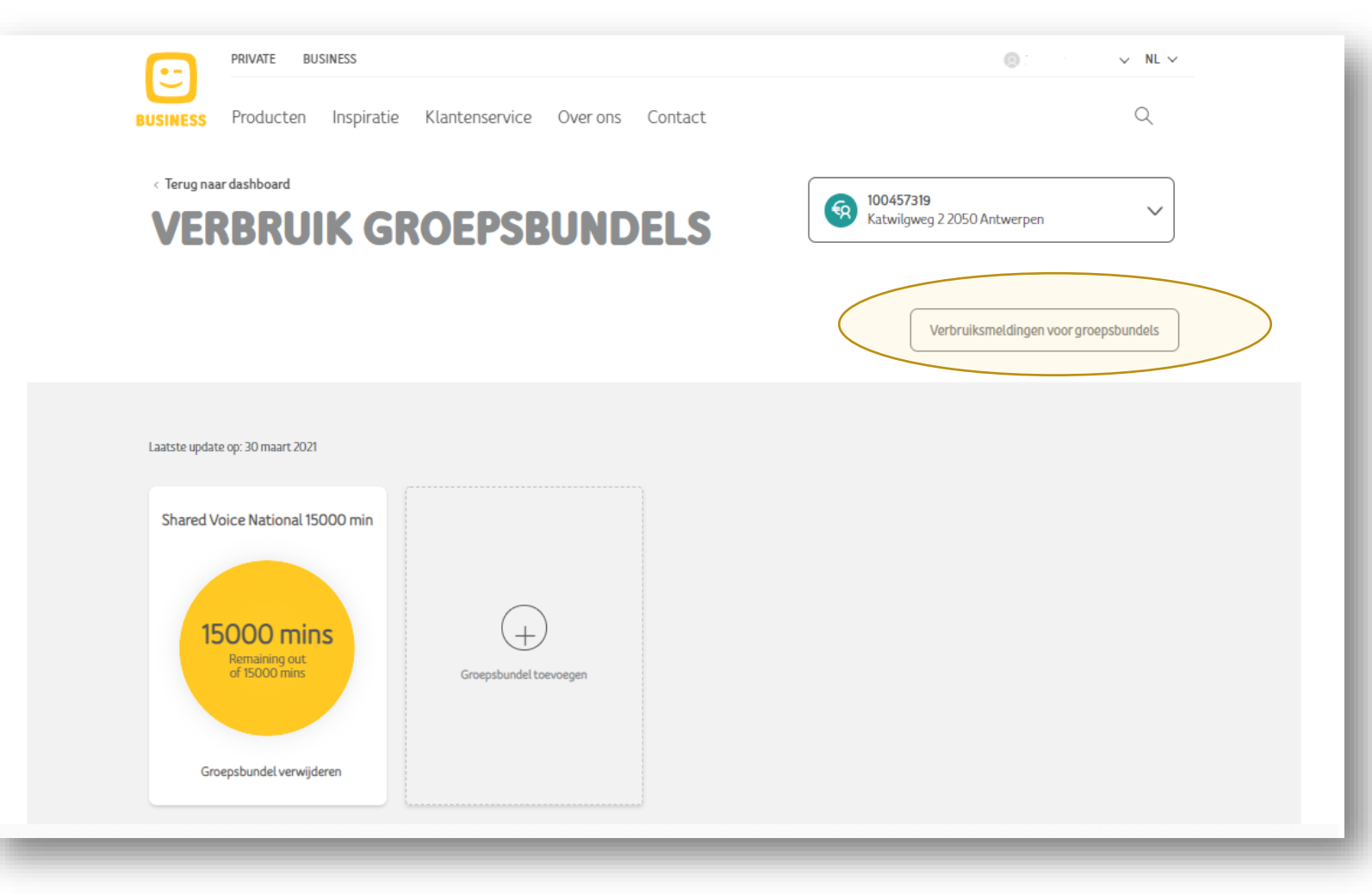

• **Kies "Verbruiksmeldingen voor groepsbundels"**

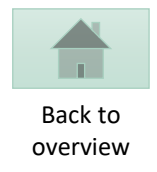

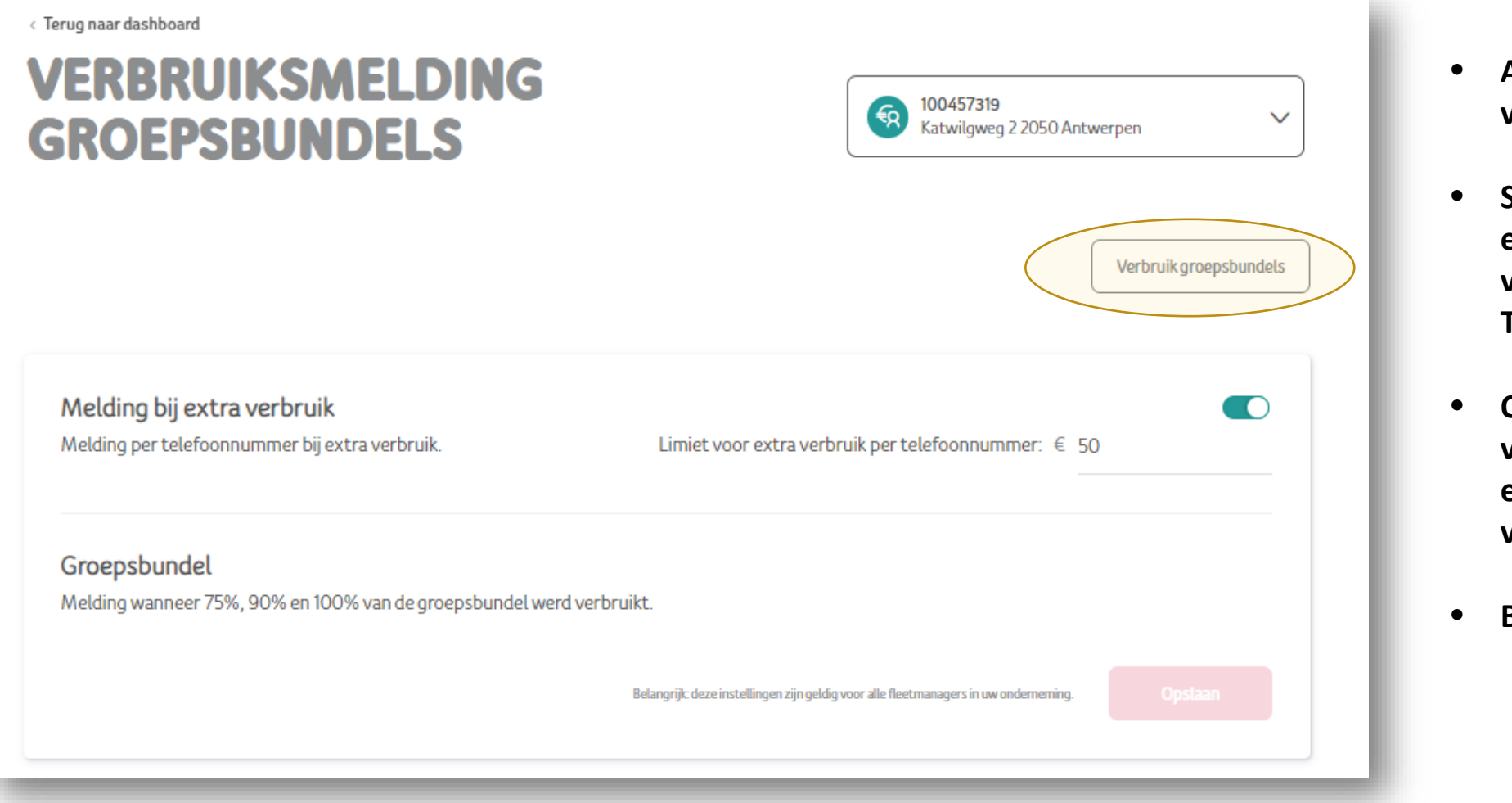

- **Activeer melding extra verbuik**
- **Stel een bedrag waarop u een melding voor extra verbruik buiten bundle per Telefoonnumer wil krijgen.**
- **Opgelet, bij het bereiken van de limiet krijg je enkel een melding, je kan het verbruik niet blokkeren.**
- **Bevestig met "Opslaan"**

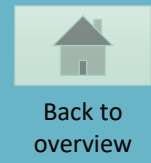

#### <span id="page-46-0"></span>**AANMAKEN NIEUWE FLEET MANAGER**

**BUSINESS** 

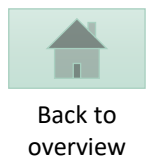

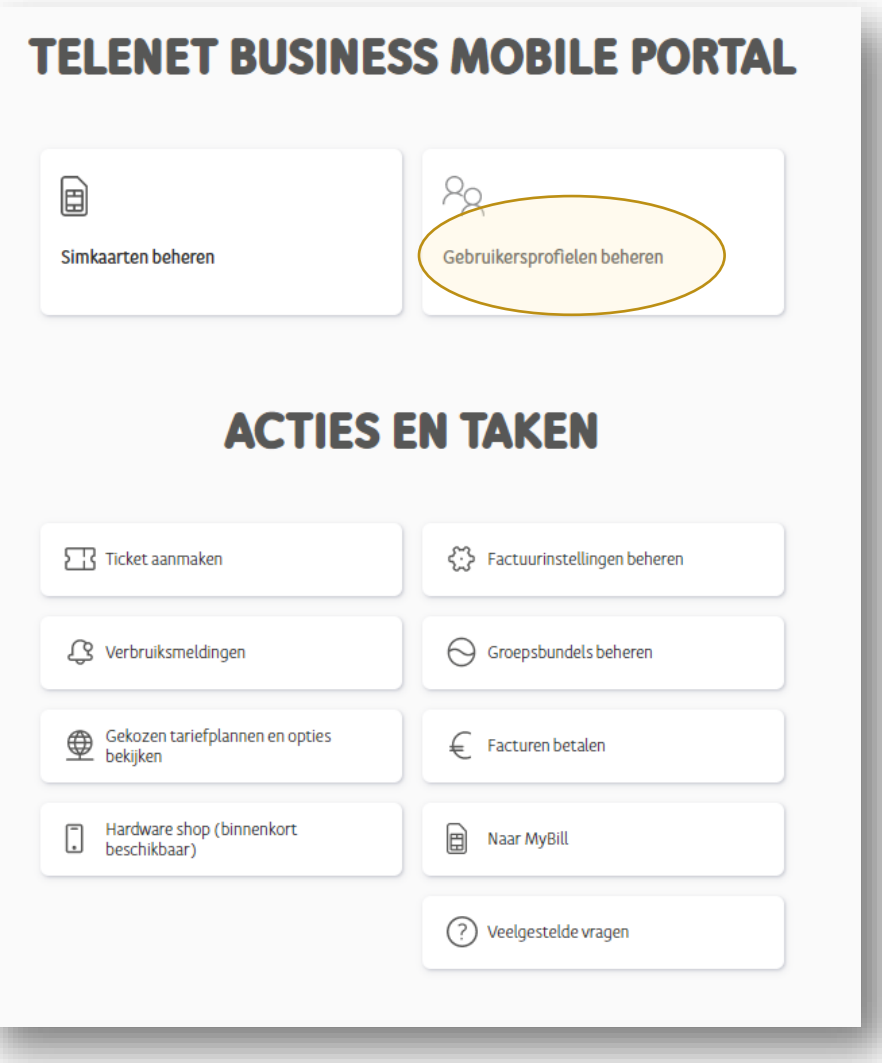

• **Kies "gebruikersprofielen beheren"**

#### **1. Kies voor "Nieuwe gebruiker aanmaken"**

#### **GEBRUIKERSPROFIELEN BEHEREN**

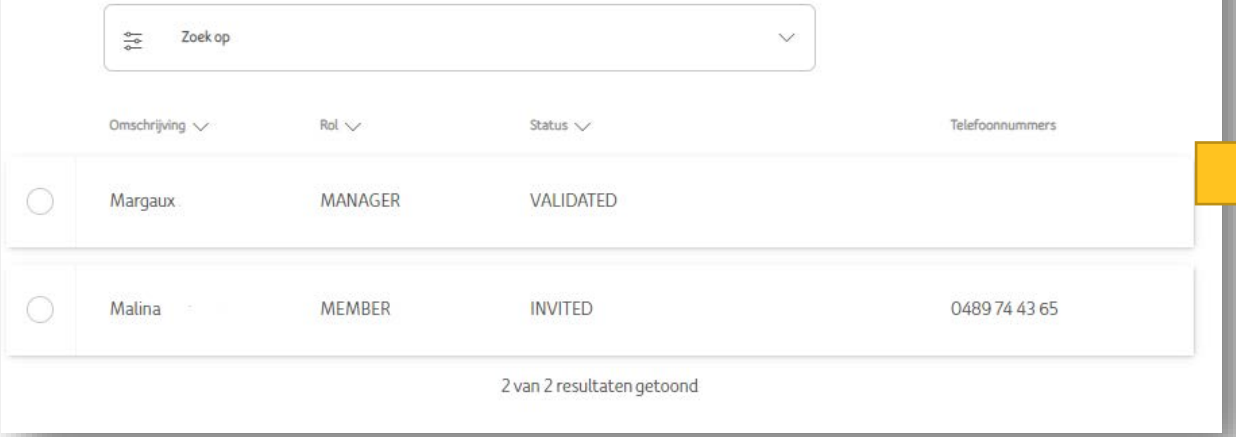

#### **2. Vul de gebruikers details in en bevestig met "Gebruiker aanmaken".**Gebruikersdetails toevoegen AANSPREKING Kies aanspreking.  $\cup$ VOORNAAM VAN DE GEBRUIKER Geef de voornaam in. FAMILIENAAM VAN DE GEBRUIKER Geef de familienaam in. GEBOORTEDATUM Dag Maand v Jaar E-mailadres Geef een e-mailadres in

TELEFOONNUMMER

Geef een telefoonnummer in

**TAAL** 

Nieuwe gebruiker aanmaken

Kies een taal.

Back to overview

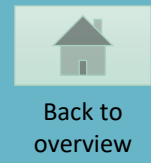

#### <span id="page-49-0"></span>**UITNODIGINGEN OPNIEUW UITSTUREN**

**BUSINESS** 

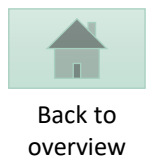

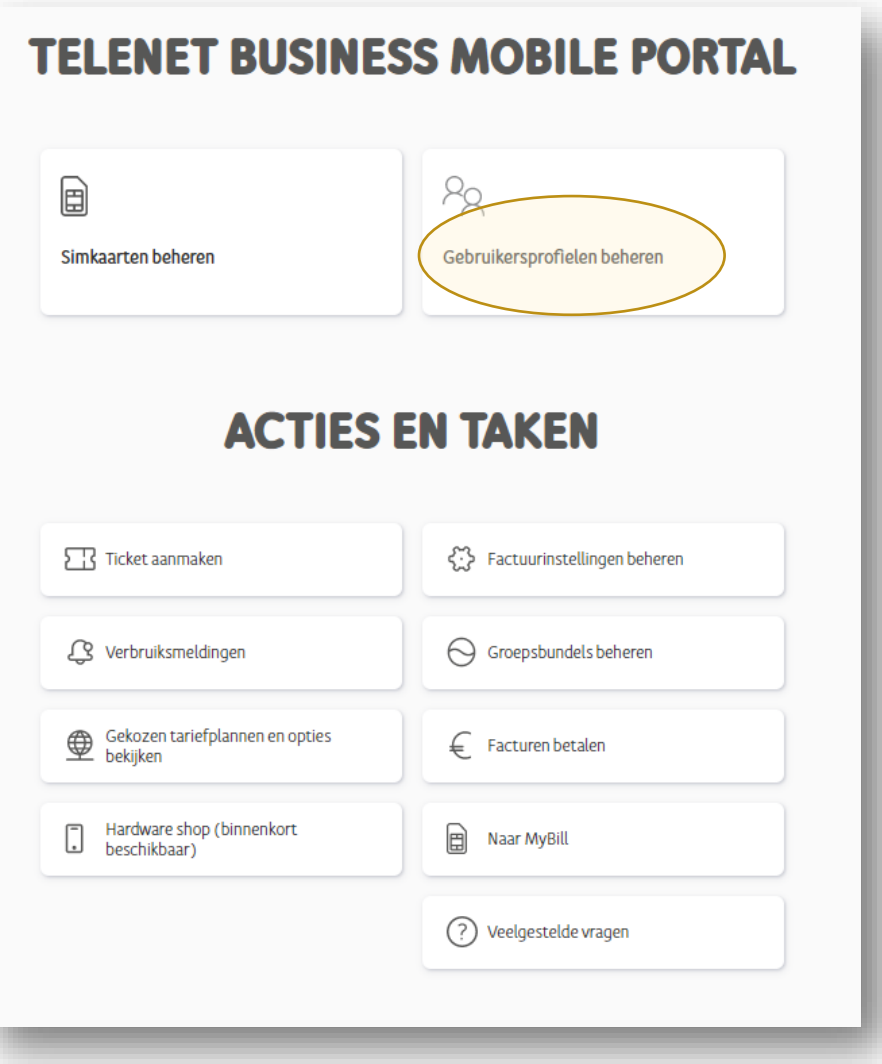

• **Kies "Gebruikersprofielen beheren"**

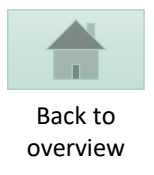

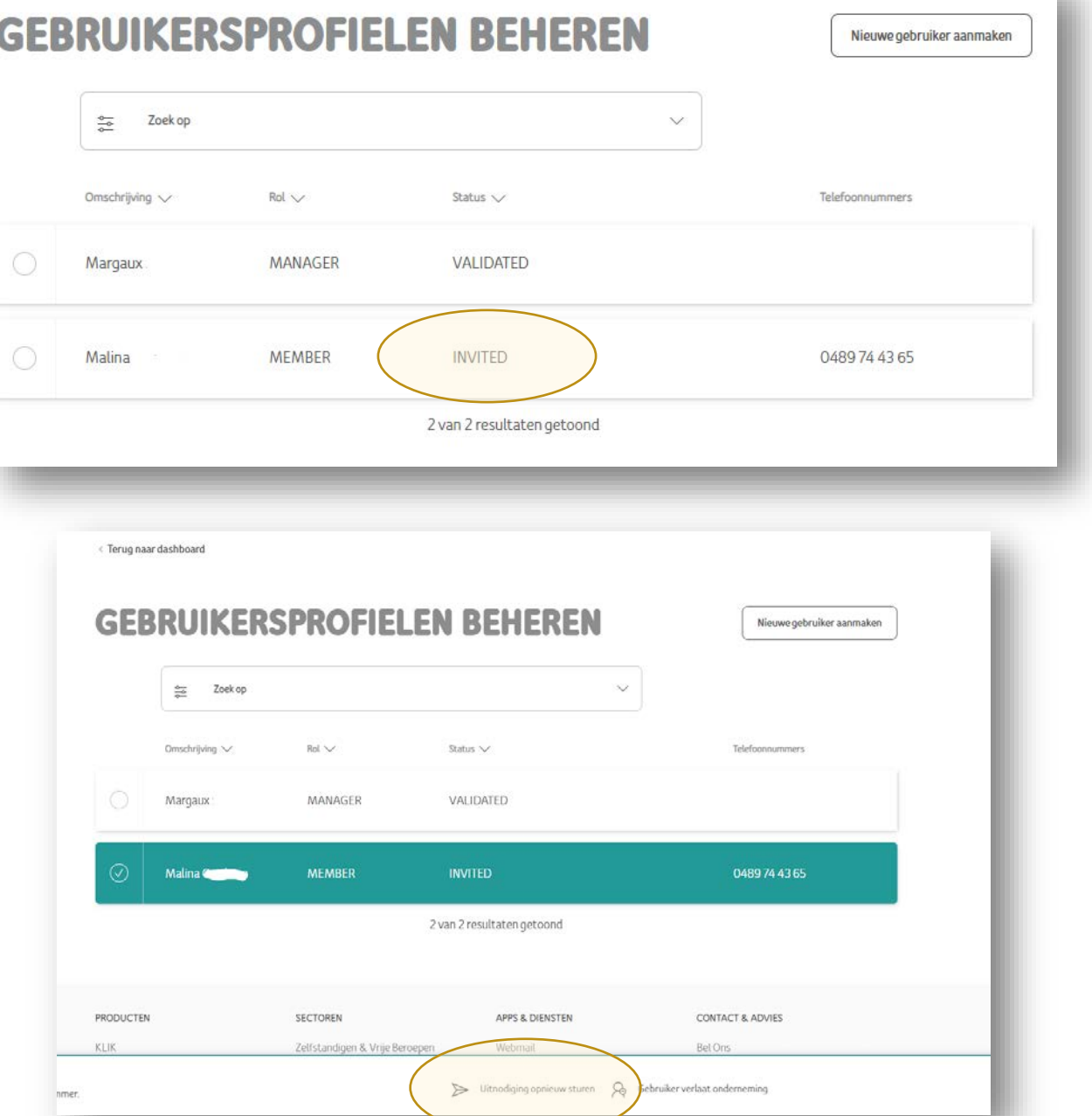

- **Uitnodigingen kunnen enkel opnieuw verstuurd worden als de gebruiker zijn profiel nog niet bevestigd heeft.**
- **Kies een ongevalideerd profiel**

m

• **Klik op de "Uitnodiging opnieuw sturen" knop.**

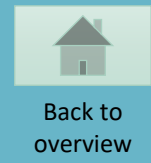

#### <span id="page-52-0"></span>**HELPDESK TICKET AANMAKEN**

 $\mathbf{C}$ **BUSINESS** 

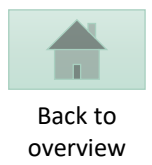

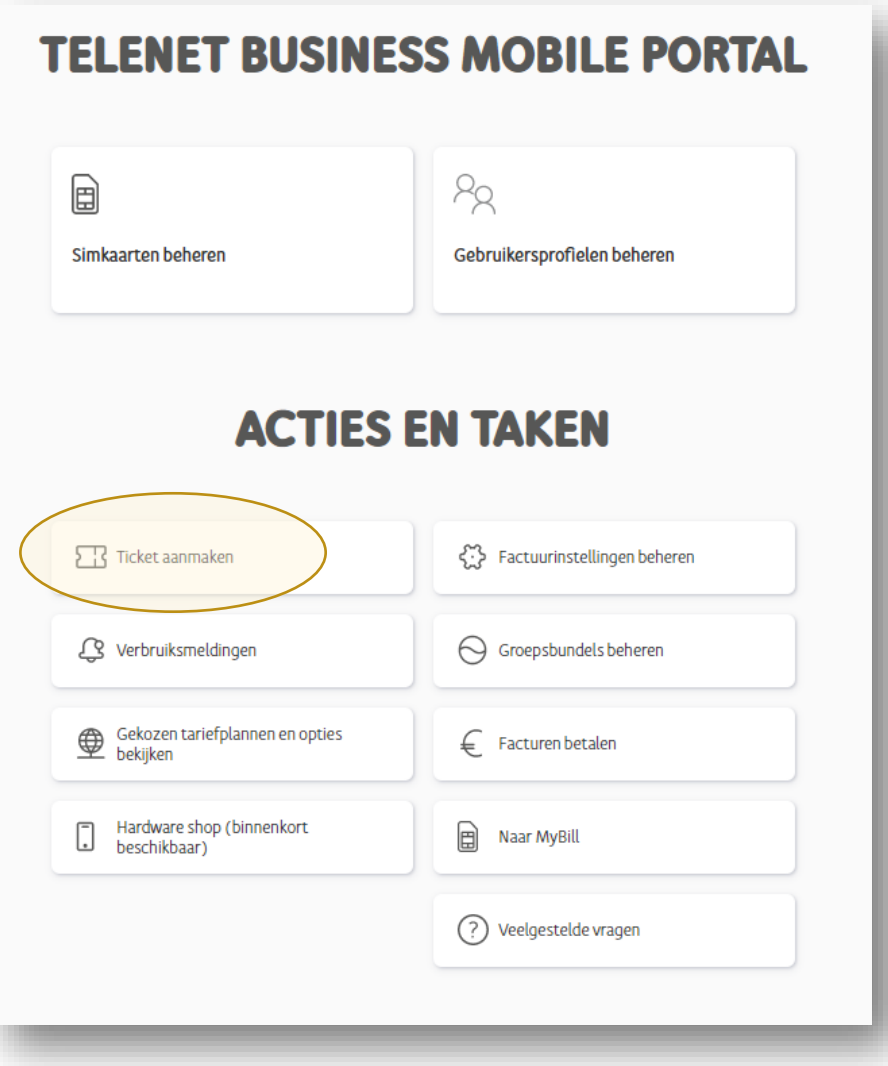

• **Kies "Ticket aanmaken"**

#### **1. Kies het onderwerp van uw ticket**

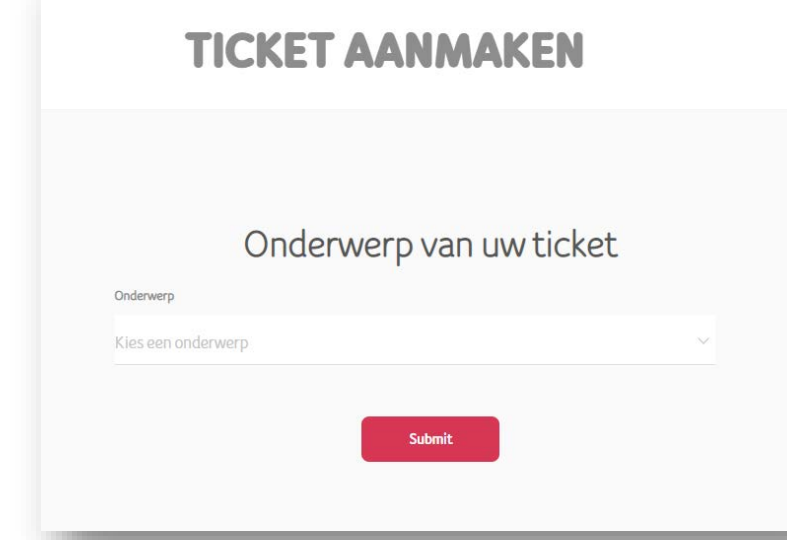

#### **2. Kies een item bij "Meer details"**

#### **TICKET AANMAKEN**

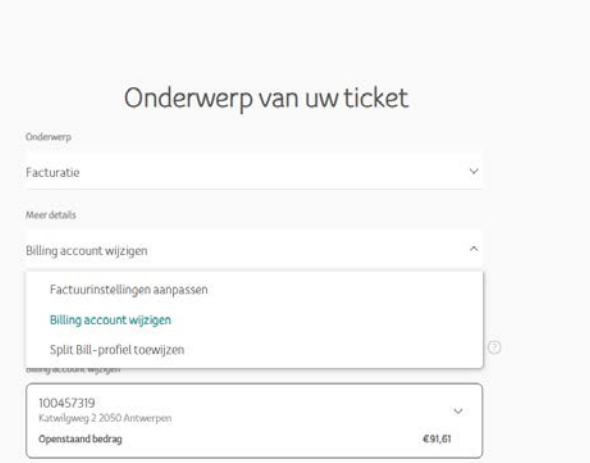

#### overview **3. Vul de Velden aan en Submit**

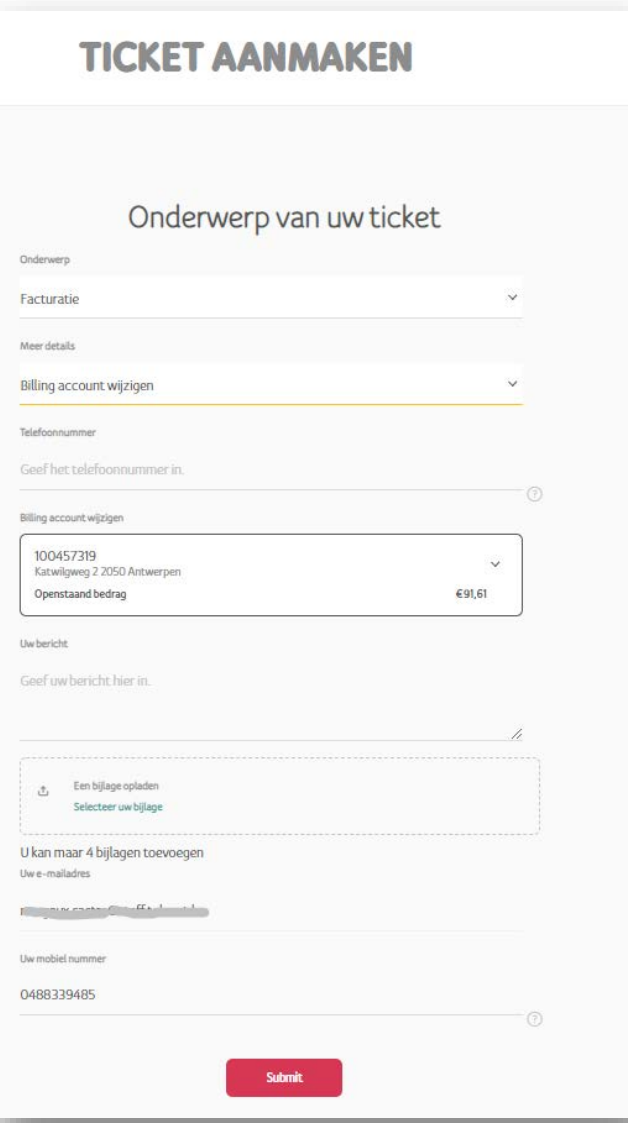

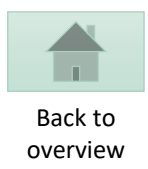

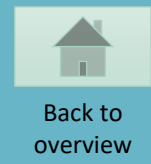

#### <span id="page-55-0"></span>**OVERZICHT FACTURATIE & BETALINGEN**

9 **BUSINESS** 

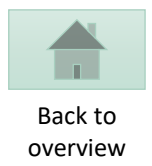

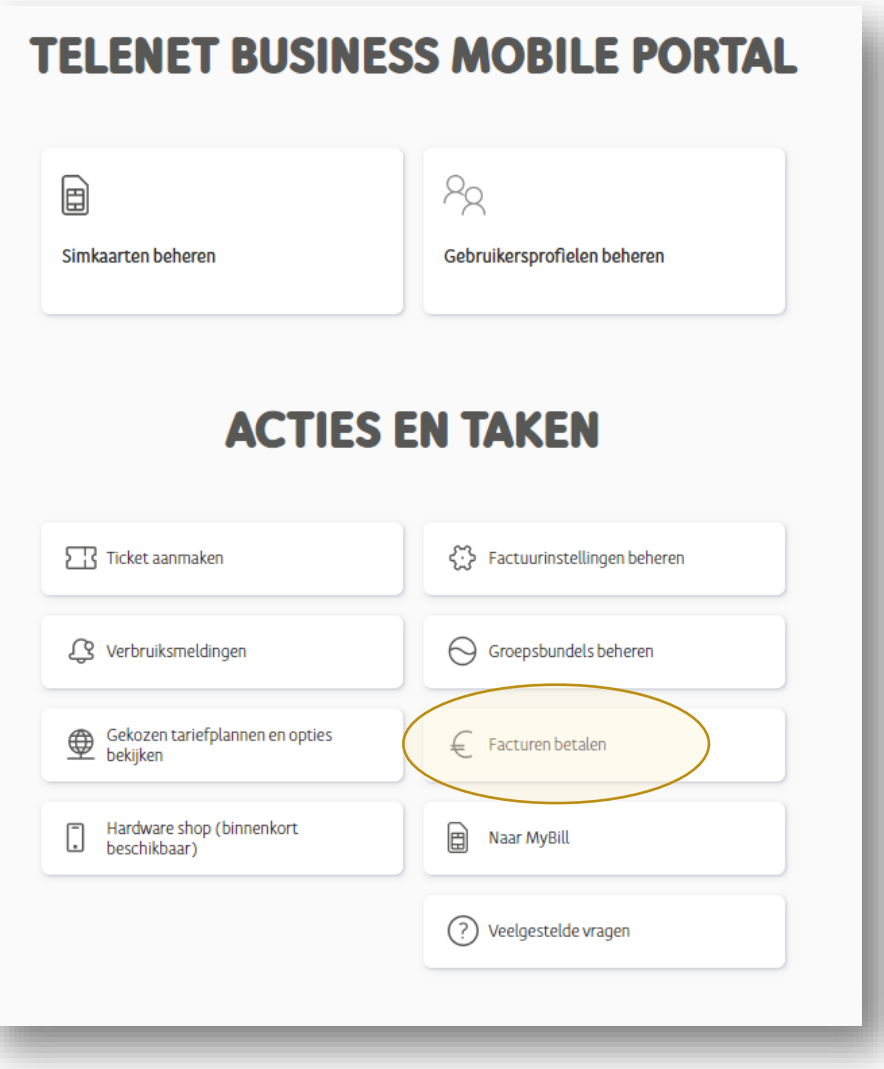

• **Kies "Facturen betalen"**

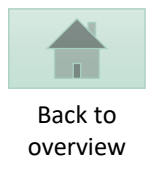

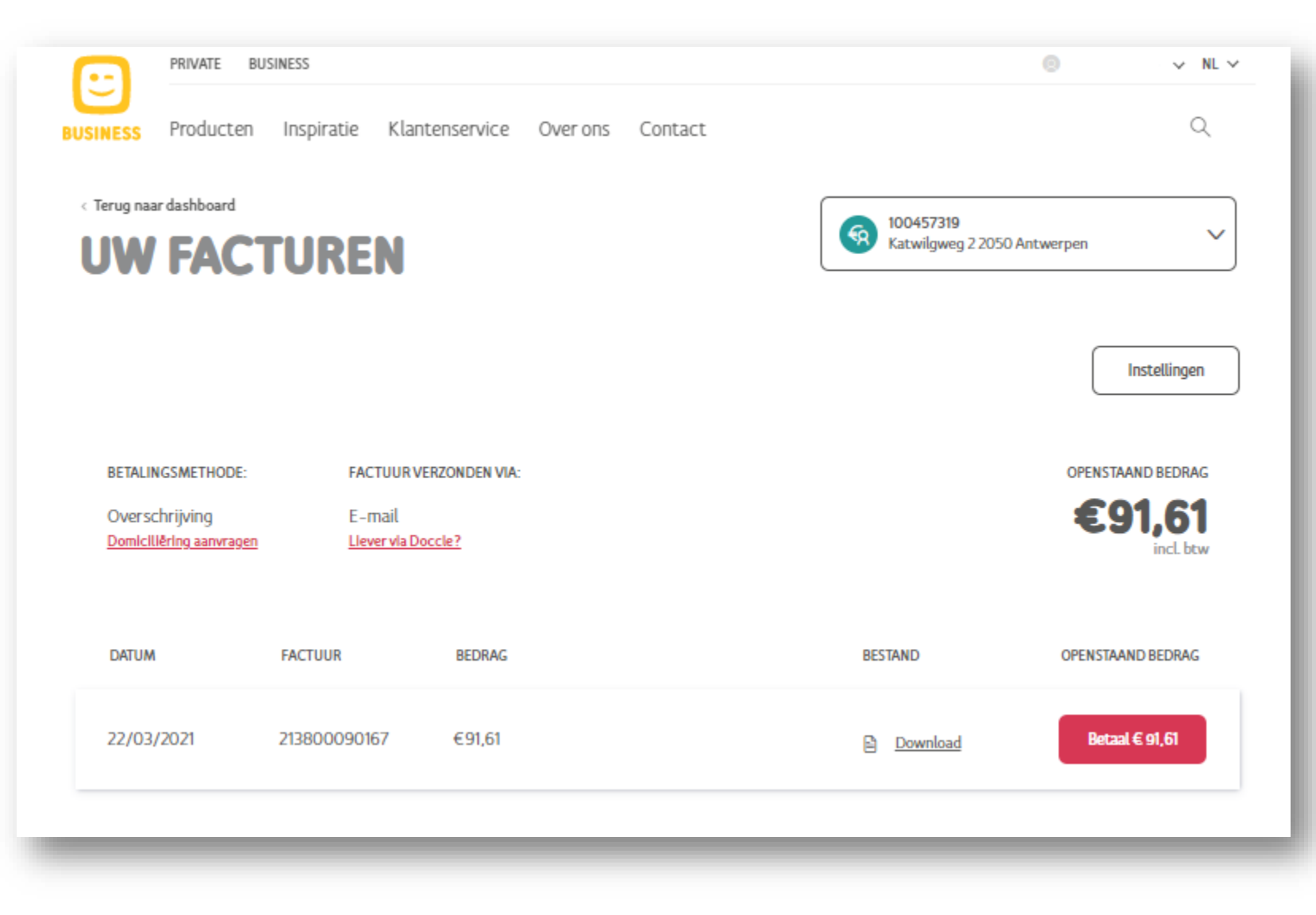

- **Raadpleeg de factuur via de Download-link.**
- **Om te betalen klik op de "Betaal" knop.**

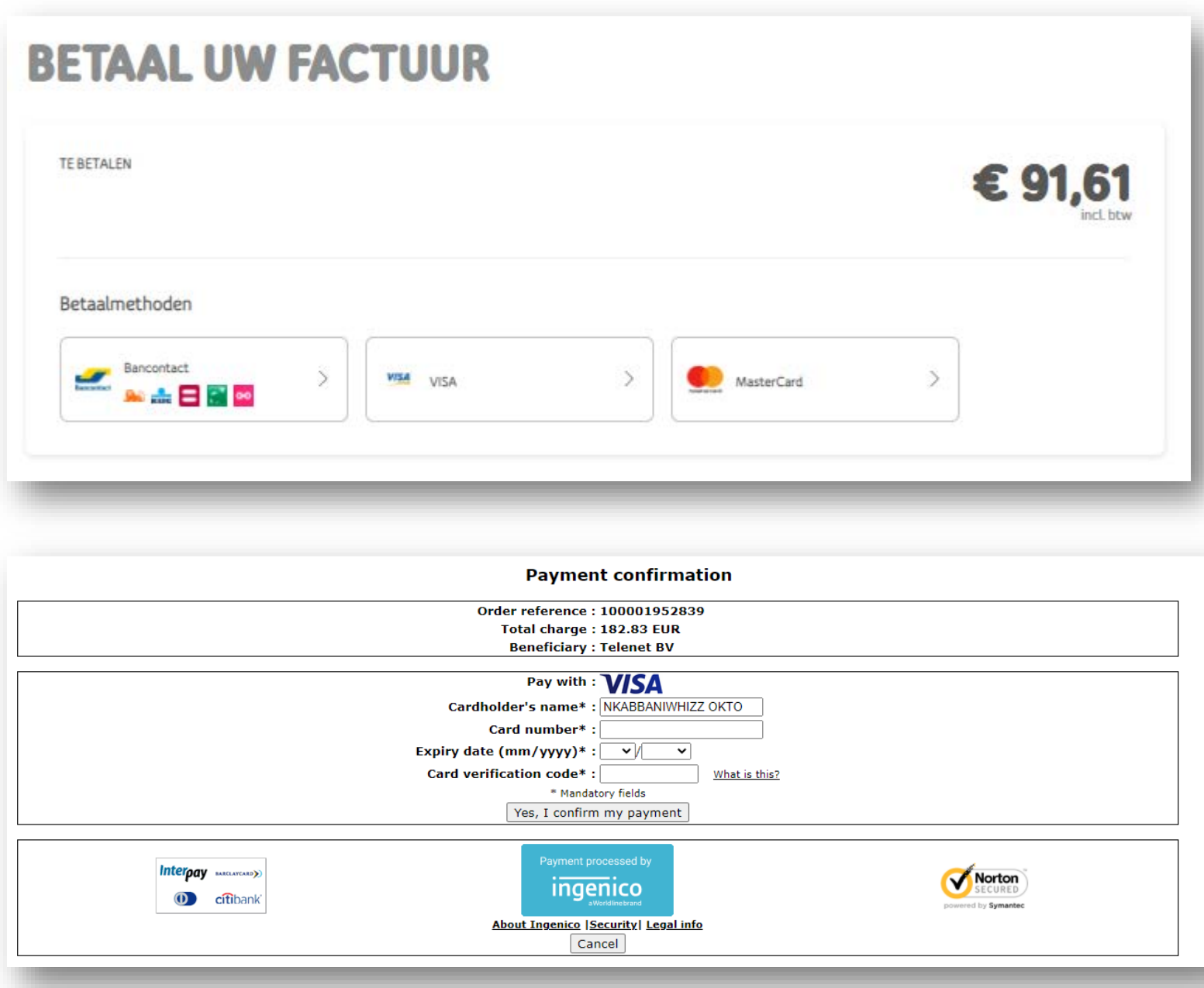

- **Kies de betaalmethode**
- **Volg de instructies van de gekozen betaalmethode.**

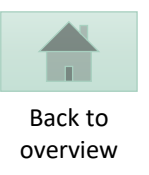

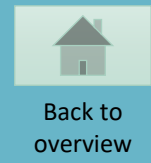

# <span id="page-59-0"></span>**CONTRACT RAADPLEGEN**

 $\mathbf{C}$ **BUSINESS** 

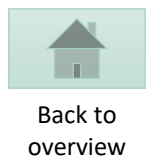

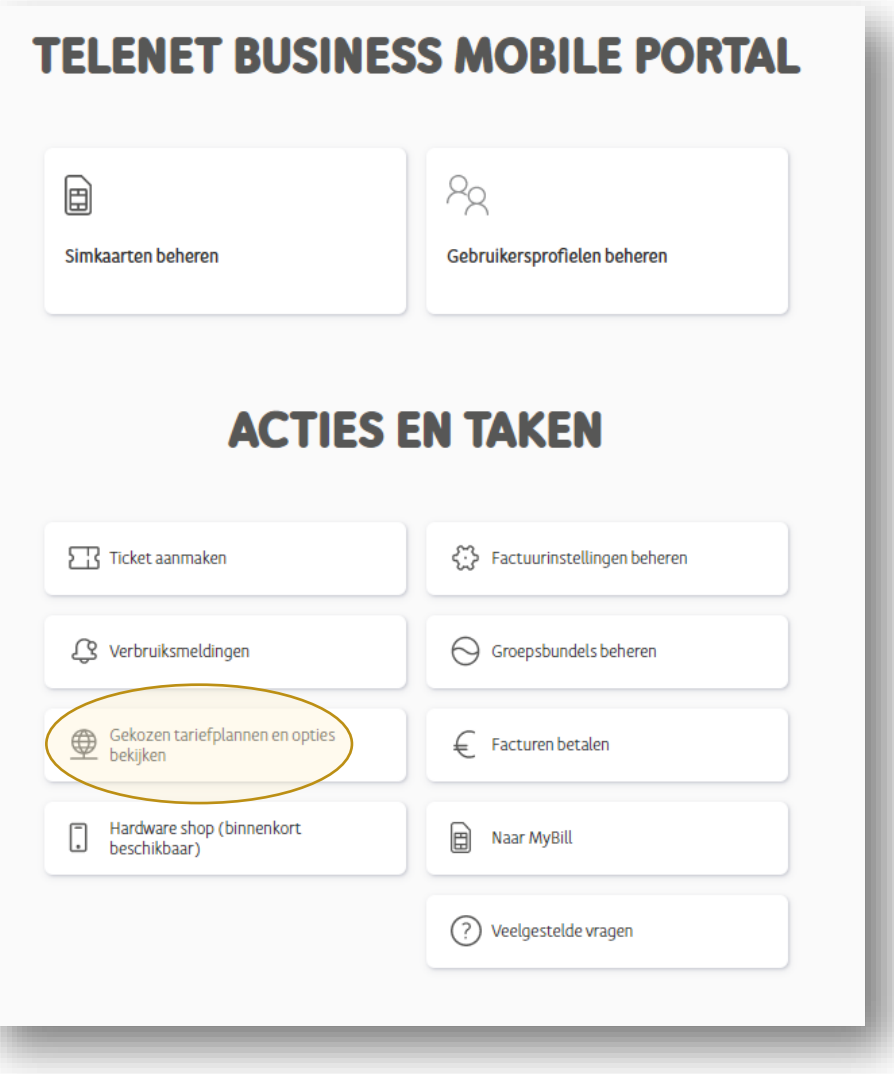

• **Kies "Gekozen tariefplannen en opties bekijken"**

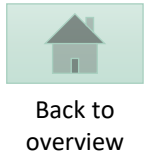

# **GEKOZEN TARIEFPLANNEN EN OPTIES BEKIJKEN**

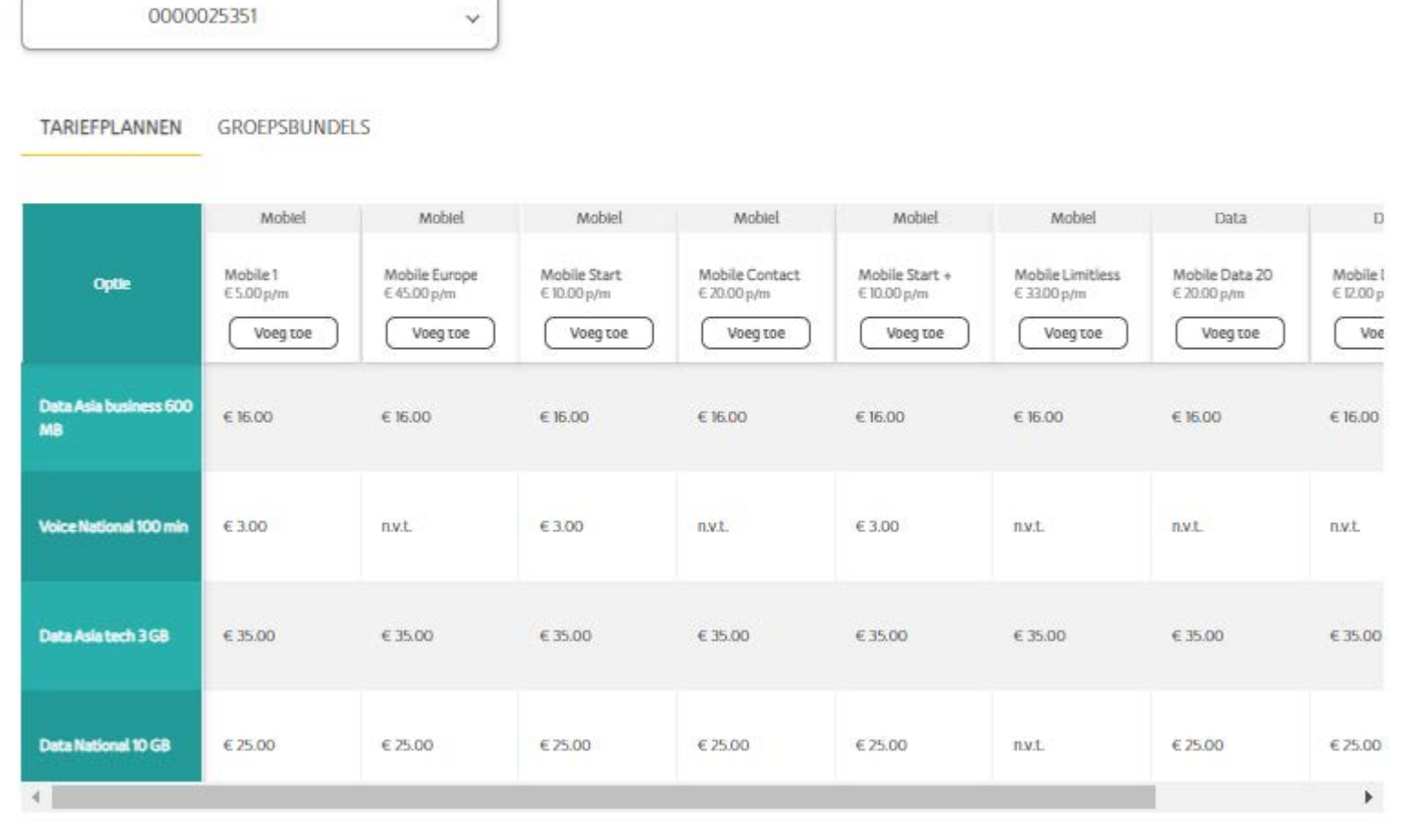

- **Raadpleeg hier de combinaties van Tariefplannen en de beschikbare opties binnen uw contract.**
- **Raadpleeg hier de Groepsbundel informatie.**

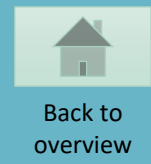

#### <span id="page-62-0"></span>**NIEUWE SIMKAARTEN BESTELLEN**

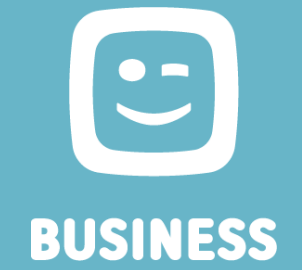

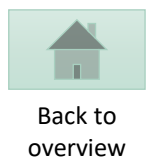

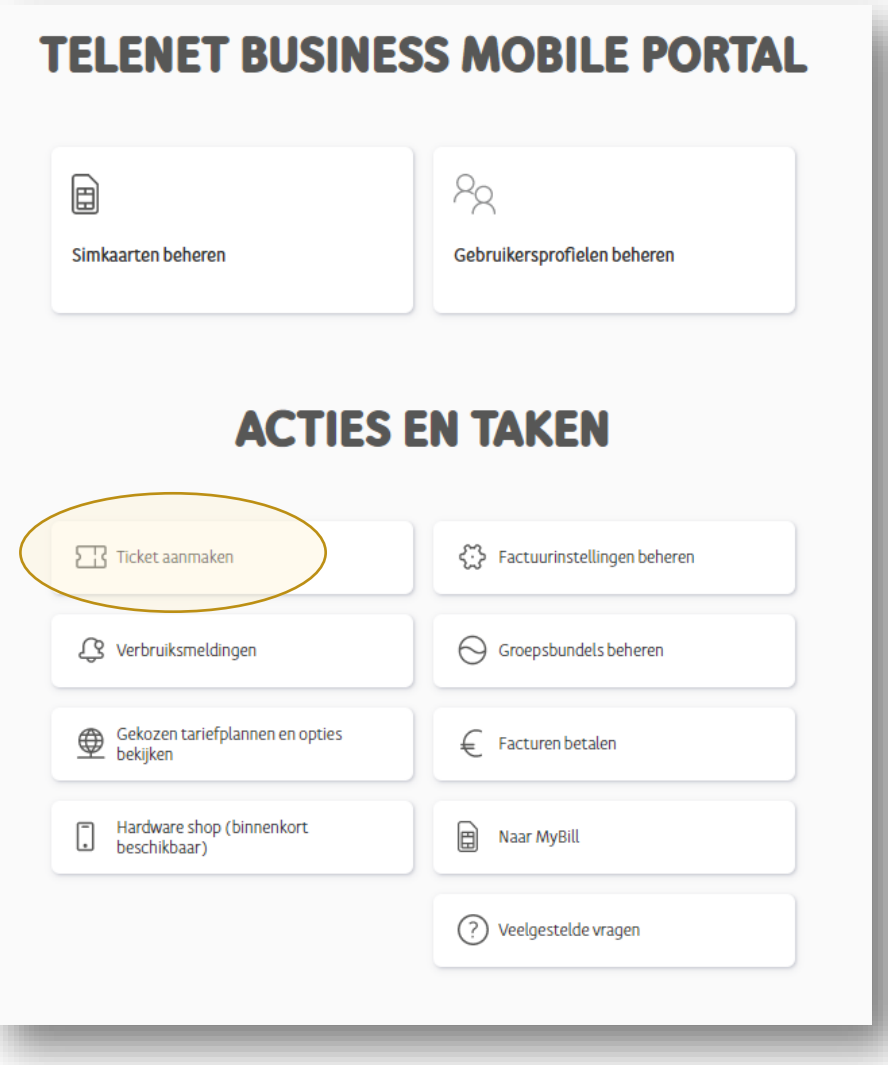

• **Kies "Ticket aanmaken"**

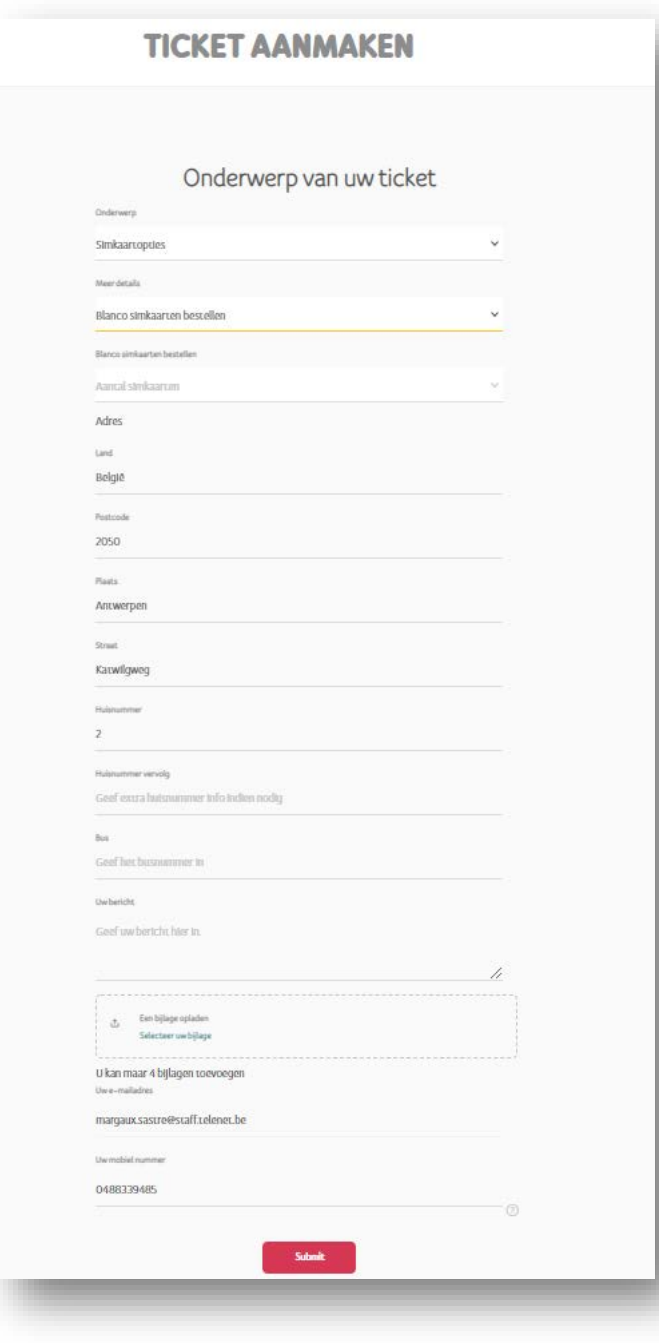

Back to overview

- **Kies "simkaartopties"**
- **Kies "blanco simkaarten bestellen"**
- **Bepaal het aantal kaarten (in veelvoud van 10)**
- **Voeg het leveringsadres toe**
- **Indien gewenst geef nog extra info mee**
- **Bevestig met "Submit"**

**De Simkaarten worden binnen de 2 werkdagen geleverd.**